# **ООО СЕВЕРГРУПП ТТ**

**Руководство пользователя программного обеспечения «TalentTech.Цели» («ТалентТех.Цели»)**

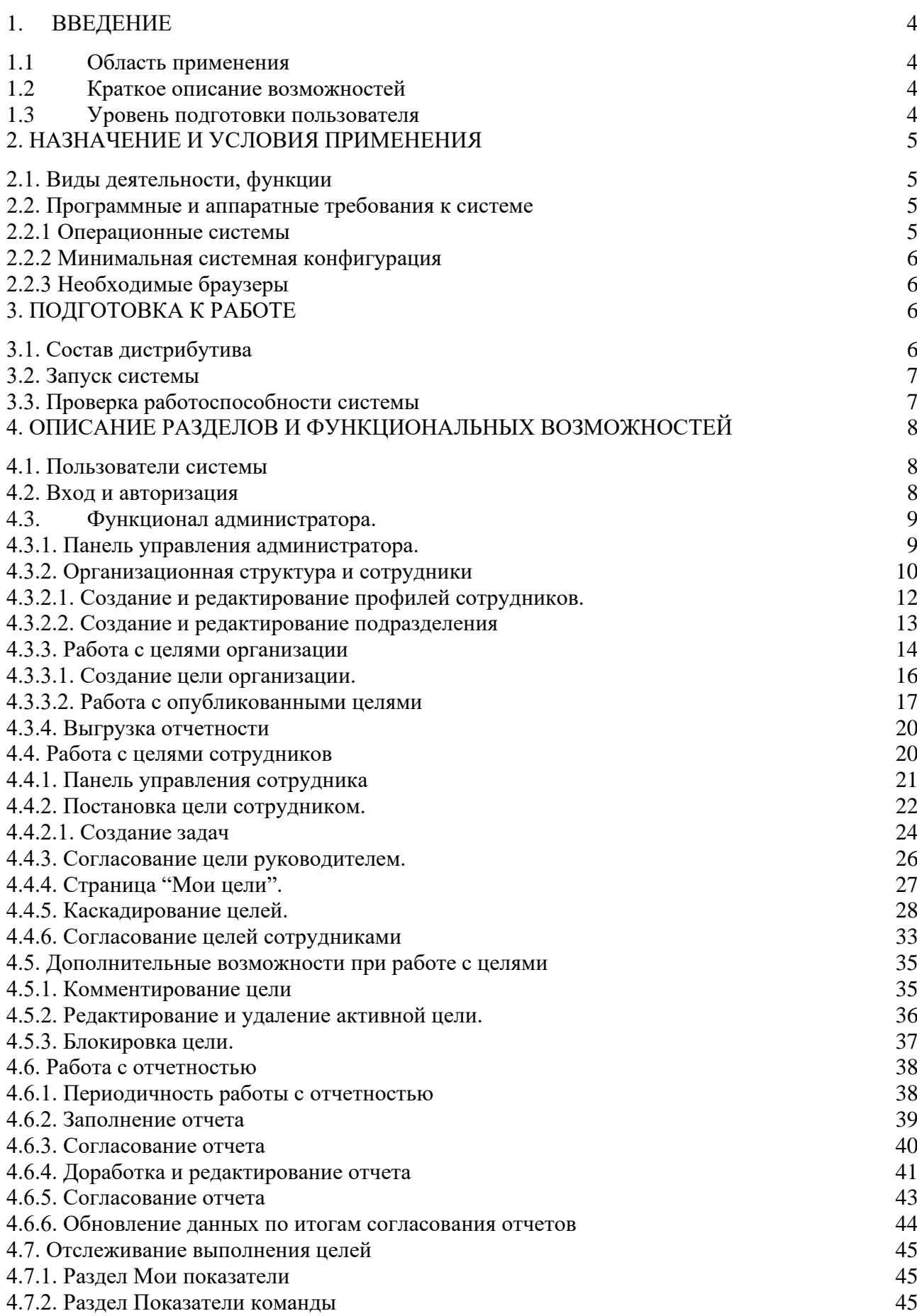

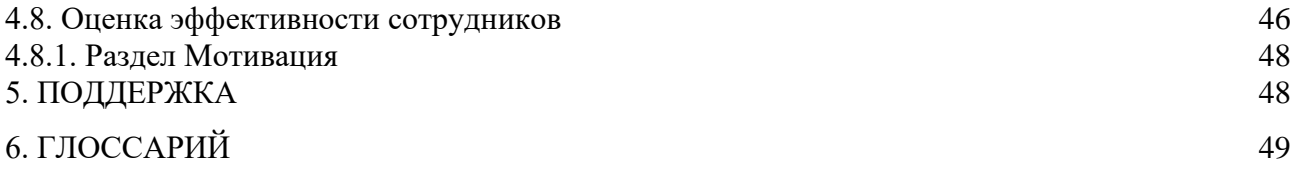

### <span id="page-3-0"></span>**1. ВВЕДЕНИЕ**

**Программный продукт «TalentTech.Цели» («ТалентТех.Цели»)** — это программный комплекс, позволяющий автоматизировать процесс назначения задач, целей, ключевых показателей эффективности, распределения и контроля выполнения задач («ПО», «Программное обеспечение»).

### **1.1 Область применения**

<span id="page-3-1"></span>Областью применения «TalentTech.Цели» («ТалентТех.Цели») является сфера целеполагания в компаниях, поддерживающих методологию KPI (ключевые показатели эффективности) и OKR (цели и ключевые результаты).

# **1.2 Краткое описание возможностей**

<span id="page-3-2"></span>"ПО" имеет соответствующие функциональные возможности, такие как:

- Добавление, удаление и редактирование целей
- Создание задач по целям и назначение им исполнителей
- Добавление, редактирование и удаление сотрудников
- Вычисление эффективности и результативности выполнения целей сотрудником
- Формирование и выгрузка аналитики по сотрудникам и поставленным им целям и задачам.

Таким образом, ПО позволяет контролировать выполнение целей компании, рассчитывать бонусы в зависимости от качества их выполнения и отслеживать результативность сотрудников.

# **1.3 Уровень подготовки пользователя**

<span id="page-3-3"></span>Для комфортного использования Программного обеспечения конечный пользователь программного продукта должен обладать следующими качествами:

- Базовые навыки работы с ЭВМ;
- Умение работать с браузерами Google Chrome или Mozilla Firefox.

Также для работы с ПО пользователю необходимо иметь:

- Подключение к сети Интернет;
- Установленный браузер Google Chrome или Mozilla Firefox;
- Электронную почту;
- Логин и пароль от учетной записи в Программном обеспечении.

# **1.4 Перечень эксплуатационной документации**

До начала работы с системой пользователь должен ознакомиться со следующим документом:

• Настоящее руководство пользователя.

# <span id="page-4-0"></span>**2. НАЗНАЧЕНИЕ И УСЛОВИЯ ПРИМЕНЕНИЯ**

# <span id="page-4-1"></span>**2.1. Виды деятельности, функции**

ПО предназначено для автоматизации процессов постановки и выполнения целей, таких как:

- Добавление, удаление и редактирование целей;
- Создание задач по целям и назначение им исполнителей;
- Добавление, редактирование и удаление сотрудников;
- Формирование промежуточных и итоговых отчетов;
- Вычисление эффективности и результативности выполнения целей сотрудником;
- Формирование и выгрузка аналитики по сотрудникам и поставленным им целям и задачам.

# <span id="page-4-2"></span>**2.2. Программные и аппаратные требования к системе**

Пользовательское программное обеспечение является кроссплатформенным набором вебсервисов, для корректной работы и отображения пользовательского интерфейса которых рекомендуется использовать указанные ниже операционные системы с установленными на них браузерами.

# <span id="page-4-3"></span>**2.2.1 Операционные системы**

- Windows  $7 \times 86 \times 64$ :
- Windows 8 x86/x64;
- Windows  $10 \times 86 \times 64$ ;
- OS X версии 10.10 Yosemite и новее;
- Linux;
- Android;
- iOS.

# <span id="page-5-0"></span>**2.2.2 Минимальная системная конфигурация**

- Процессор Pentium IV с частотой не менее 1 ГГц или новее
- Не менее 512 МБ оперативной памяти (рекомендуется 2 Гб)
- Не менее 100 МБ свободного места на жёстком диске
- Видеокарта и монитор, поддерживающие режим WVGA, разрешением не менее 1280х800
- Клавиатура, мышь или совместимое указывающее устройство
- Минимальная скорость интернет-соединения 128 кБит/с (рекомендуется 3 МБит)
- Мобильные устройства (смартфоны, планшеты) должны поддерживать запуск браузеров Google Chrome или Mozilla Firefox (допустим, но не является основным, Safari)

# <span id="page-5-1"></span>**2.2.3 Необходимые браузеры**

- Google Chrome
- Mozilla Firefox
- Safari

ПО поддерживает последние версии вышеперечисленных браузеров в течении трех месяцев.

Пользователь должен обладать навыками работы в одной из перечисленных выше операционных систем (Windows, Linux, OS X, Android или iOS), а также уметь выходить в интернет посредством одного из браузеров, таких как Mozilla Firefox, Google Chrome. ПО не поддерживает работу с браузером Internet Explorer.

Для мобильных устройств также рекомендуется использовать браузеры Mozilla Firefox и Google Chrome, однако возможны и другие браузеры на базе Chromium, а также Safari.

# <span id="page-5-2"></span>**3. ПОДГОТОВКА К РАБОТЕ**

# <span id="page-5-3"></span>**3.1. Состав дистрибутива**

Система не требует инсталляции, так как является облачным решением.

# <span id="page-6-0"></span>**3.2. Запуск системы**

Для запуска системы администратору необходимо запустить браузер и загрузить страницу по адресу https://pms.talenttech.ru/. После этого необходимо авторизоваться в системе посредством ввода логина и пароля от учетной записи пользователя.

# <span id="page-6-1"></span>**3.3. Проверка работоспособности системы**

Если при работе ПО не возникает сообщений об ошибках, то система работает в штатном режиме.

# <span id="page-7-0"></span>**4. ОПИСАНИЕ РАЗДЕЛОВ И ФУНКЦИОНАЛЬНЫХ ВОЗМОЖНОСТЕЙ**

В меню Программного обеспечения предусмотрено несколько основных разделов:

- Панель управления (Дэшборд)
- Мои нели
- Сотрудники
- Мотивация
- Дерево целей.

# <span id="page-7-1"></span>**4.1. Пользователи системы**

В ПО предусмотрены две роли пользователей: администратор и сотрудник.

Функционал администратора:

- Регистрация новых сотрудников компании
- Редактирование и удаление профилей сотрудников
- Создание подразделений
- Редактирование и удаление подразделений
- Назначение руководителей подразделений
- Выгрузка и просмотр отчетности
- Создание и редактирование целей компании.

Функционал сотрудника:

- Создание и управление личными целями
- Каскадирование целей подчиненным сотрудникам
- Согласование нелей и залач
- Просмотр целей и показателей эффективности команды
- Распределение весов целей сотрудников.

# <span id="page-7-2"></span>**4.2. Вход и авторизация**

Пользователь получает доступ к дэшборду посредством ввода логина и пароля.

Письмо с доступом в систему приходит сотруднику на электронную почту. После перехода по ссылке в письме, пользователь должен задать пароль для входа в систему.

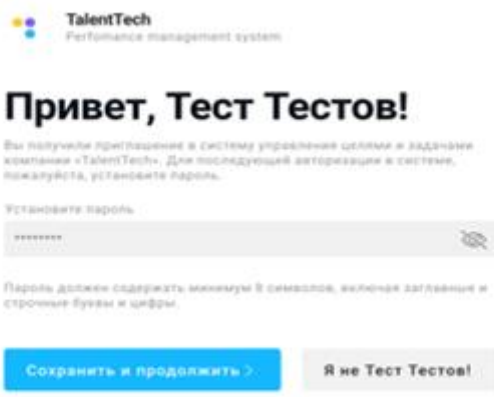

Требования к логину и паролю:

Логин - Email сотрудника.

Пароль может состоять из цифр, латинских букв и знаков. Минимум 8 символов.

После авторизации система попросит загрузить фото.

Для выхода из системы необходимо открыть главное меню  $\equiv$  в левом верхнем углу экрана и нажать кнопку «Выйти», которая находится в нижней части меню.

# <span id="page-8-0"></span>**4.3. Функционал администратора.**

У цели сотрудника должна быть родительская цель. В зависимости от уровня должности это могут быть цели компании или цели непосредственного руководителя.

Для того, чтобы можно было начать ставить цели, нужно завести в систему цели компании и создать организационную структуру с подразделениями и сотрудниками. Сделать это может администратор.

Администратором назначается ответственное лицо в компании, сотрудник, имеющий расширенные права по сравнению с обычным пользователем. Администратор может устанавливать цели компании, управлять структурой и профилями сотрудников компании.

# <span id="page-8-1"></span>**4.3.1. Панель управления администратора.**

Панель управления администратора отображает следующие элементы:

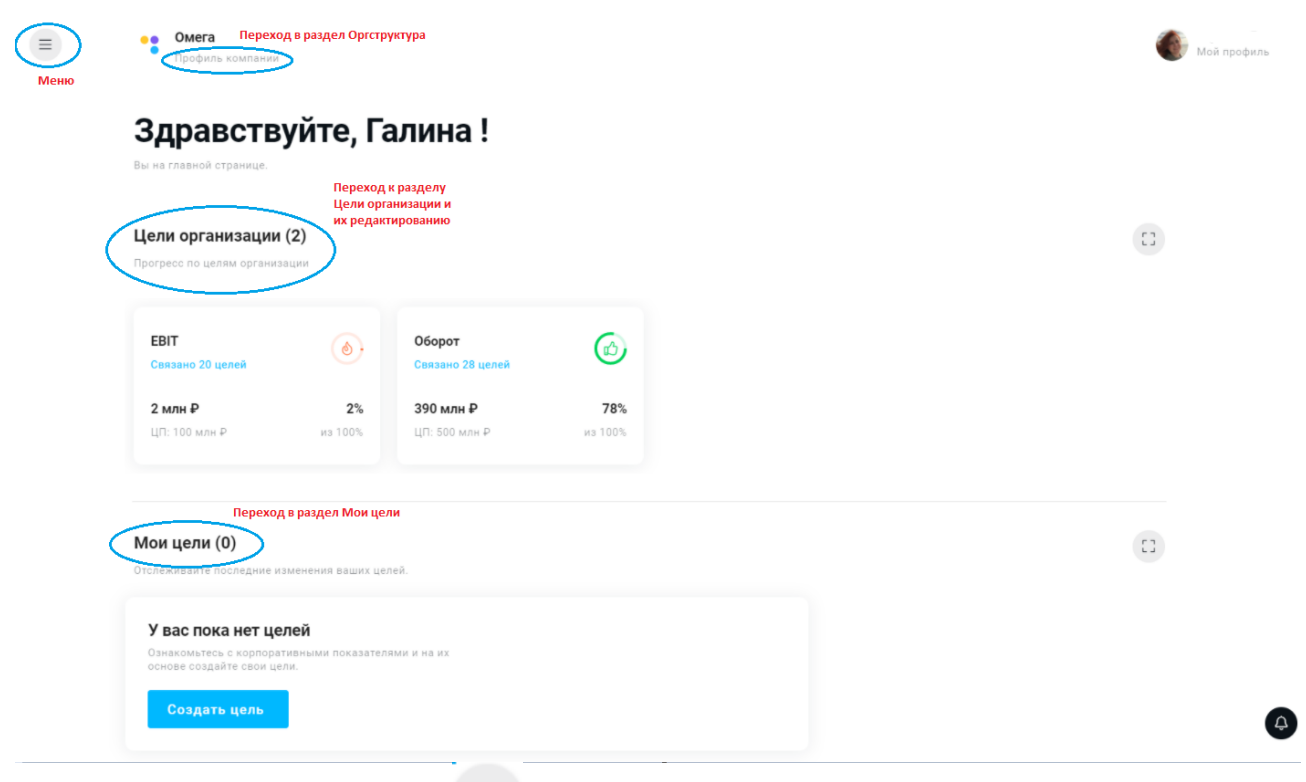

- Меню. Нажав на иконку  $\equiv$  можно раскрыть боковое меню.
- Профиль компании. Нажатие откроет раздел «Оргструктура».
- Цели организации
- Мои цели

# <span id="page-9-0"></span>**4.3.2. Организационная структура и сотрудники**

При нажатии на панели управления слов **Профиль компании** (под названием компании на главном экране), откроется раздел «Оргструктура».

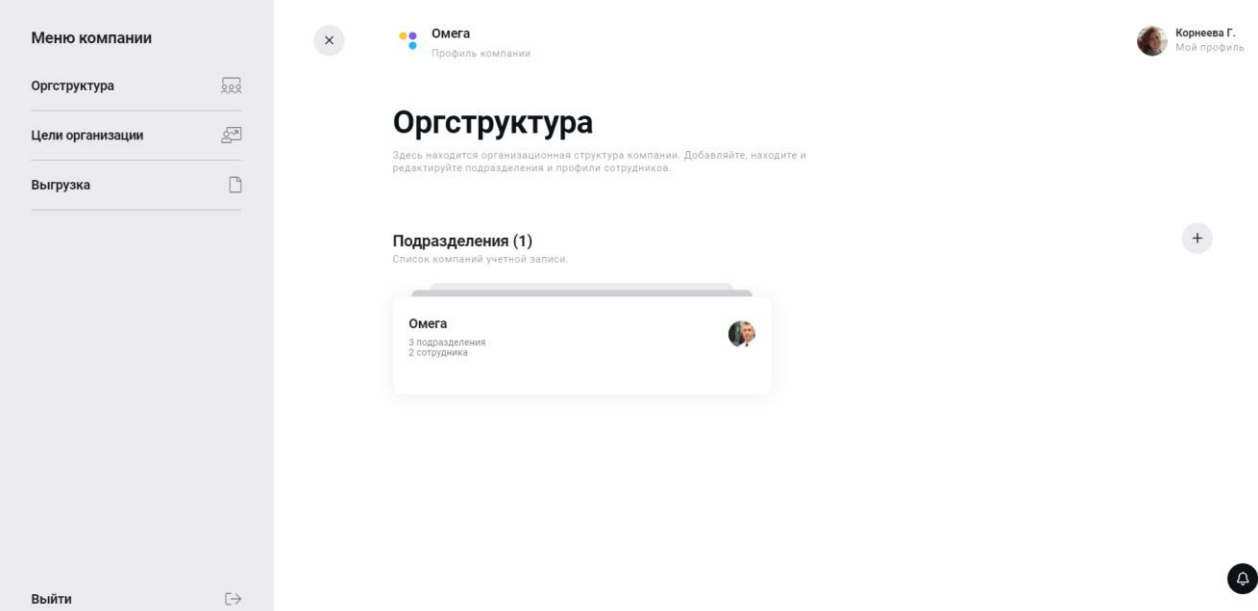

Нажатие на этой странице иконки меню , откроет Меню администратора, откуда можно перейти в разделы **Цели организации** и **Выгрузка.**

На странице «**Оргструктура»** нужно нажать на плитку с уже созданной компанией (в примере компания "Омега"), откроется страница, на которой отобразятся профили руководителей компании и подразделения.

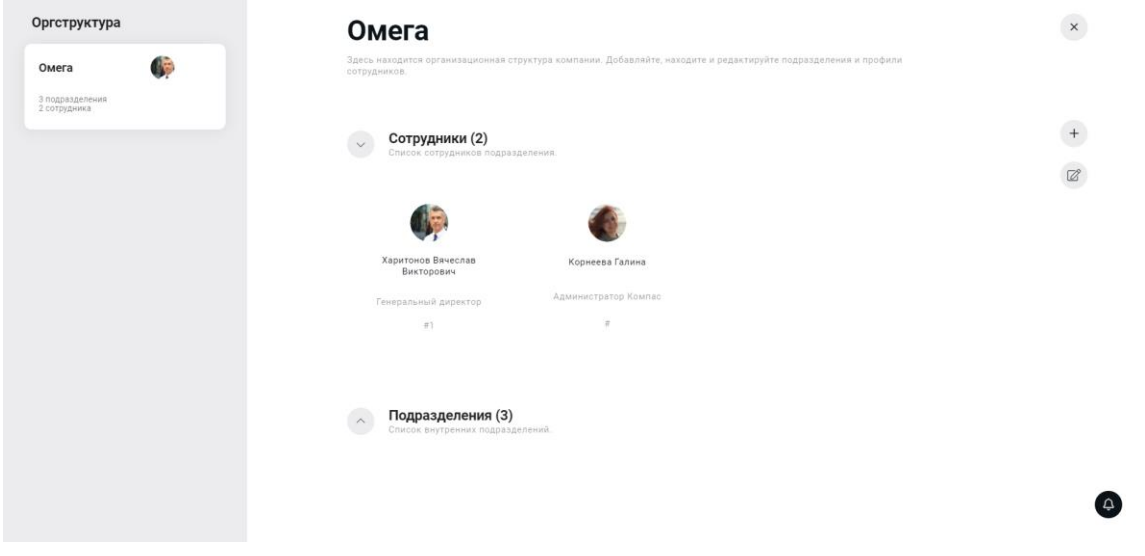

Чтобы развернуть список подразделений, нужно нажать на иконку со стрелкой напротив слова **Подразделения**. Появятся плитки с названиями подразделений. На плитках отображается количество сотрудников и подразделений внутри. Для примера: внутри департамента может быть несколько отделов. Если в подразделении назначен руководитель, то на плитке отображается иконка с фото.

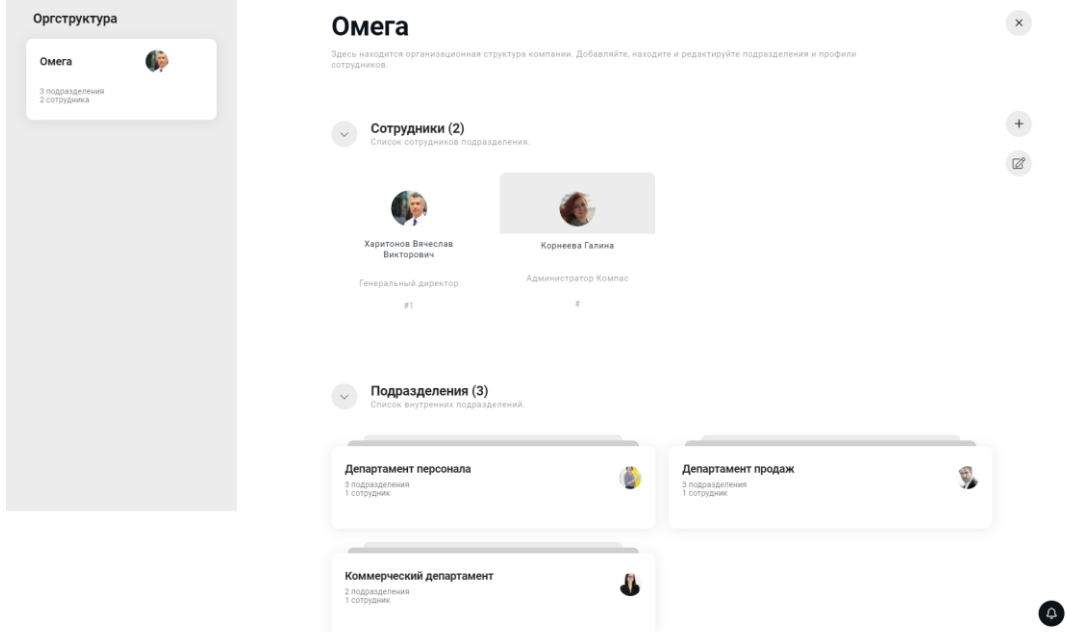

Чтобы посмотреть структуру вглубь, можно нажать на одну из плиток, откроется страница

этого подразделения. Слева отображается организационная структура, на которой выделено подразделение, в котором вы находитесь. Чтобы вернуться к верхнему уровню

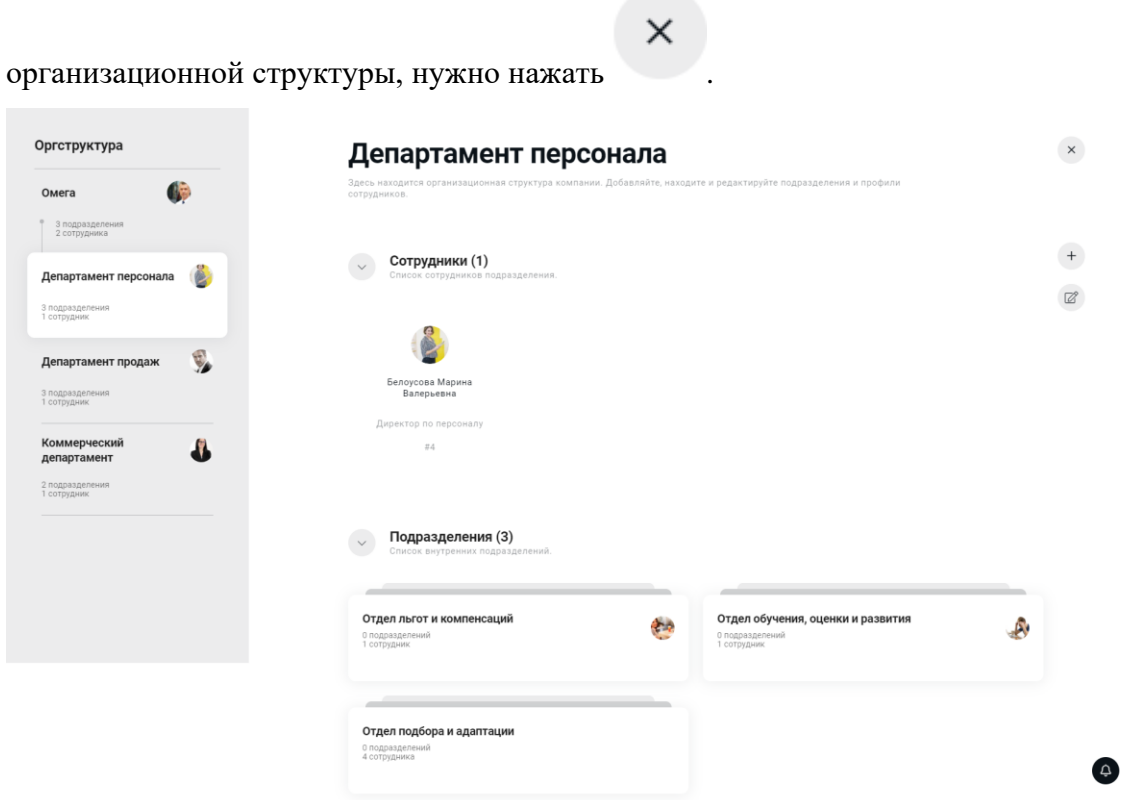

# <span id="page-11-0"></span>**4.3.2.1. Создание и редактирование профилей сотрудников.**

На любом уровне организационной структуры есть возможность добавить нового

сотрудника и подразделение. Для этого нужно нажать на значок в правой части экрана, рядом со значком редактирования, появится небольшое меню с выбором: создать сотрудника или создать подразделение.

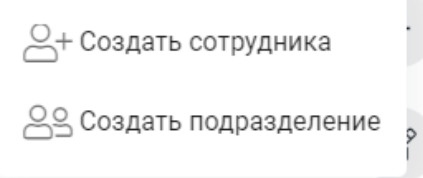

Чтобы создать сотрудника, нужно сделать соответствующий выбор, открывается страница:

# Добавление сотрудника

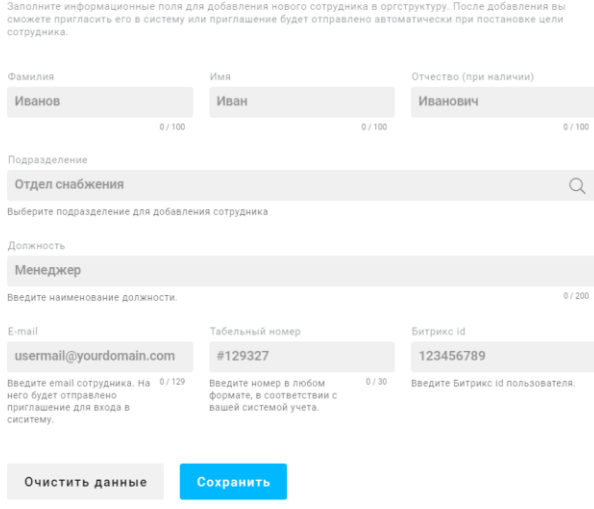

На этой странице нужно заполнить все поля и нажать кнопку **Сохранить.** Новый сотрудник появится в подразделении, которое выбрано при создании. Теперь сотруднику можно отправить приглашение в систему, которое придет ему на указанный при создании профиля, адрес электронной почты. Кроме того, приглашение отправится автоматически, при назначении цели на этого сотрудника (если не было направлено до этого момента).

 $\boldsymbol{\times}$ 

 $\bullet$ 

Профиль сотрудника можно отредактировать, для этого нужно навести курсор на профиль нужного сотрудника и нажать на него. Откроется страница редактирования профиля сотрудника, аналогичная странице создания профиля. Здесь можно внести необходимые изменения.

#### <span id="page-12-0"></span>**4.3.2.2. Создание и редактирование подразделения**

Для создания подразделения нужно сделать соответствующий выбор после нажатия +, откроется страница создания подразделения:

#### Создание подразделения

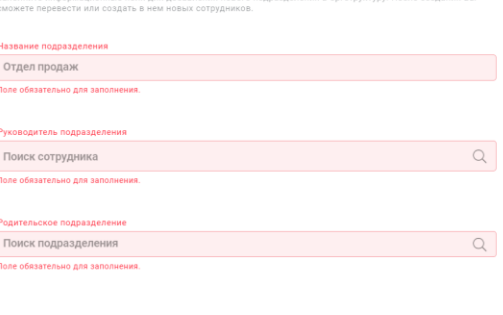

Все поля обязательны для заполнения. При нажатии на строки «Руководитель подразделения» и «Родительское подразделение» открываются выпадающие списки, из которых можно выбрать нужные значения.

 $\times$ 

 $\begin{array}{c} \n\bullet \quad \text{if } \quad \text{if } \quad \text{if$ 

Чтобы изменения сохранились, нужно нажать кнопку **Сохранить.** 

Каждое подразделение можно отредактировать, для этого нужно нажать соответствующую

иконку . В открывшемся окне можно изменить название подразделения, назначить или убрать руководителя или изменить родительское подразделение (таким образом изменив оргструктуру).

Можно удалить подразделение, но для этого предварительно нужно удалить и переместить сотрудников в другие подразделения.

Чтобы изменения сохранились, нужно нажать кнопку **Сохранить.** 

#### <span id="page-13-0"></span>**4.3.3. Работа с целями организации**

Цели организации (компании) - сквозные КПЭ (ключевые показатели эффективности) для всех уровней управления, ориентированные на достижение задач организации.

Верхнеуровневые цели компании может создать только администратор. Они станут родительскими целями для целей руководства компании.

Чтобы задать цели компании, администратору нужно перейти сначала в раздел «Профиль компании», далее в боковом меню выбрать пункт **Цели организации.**

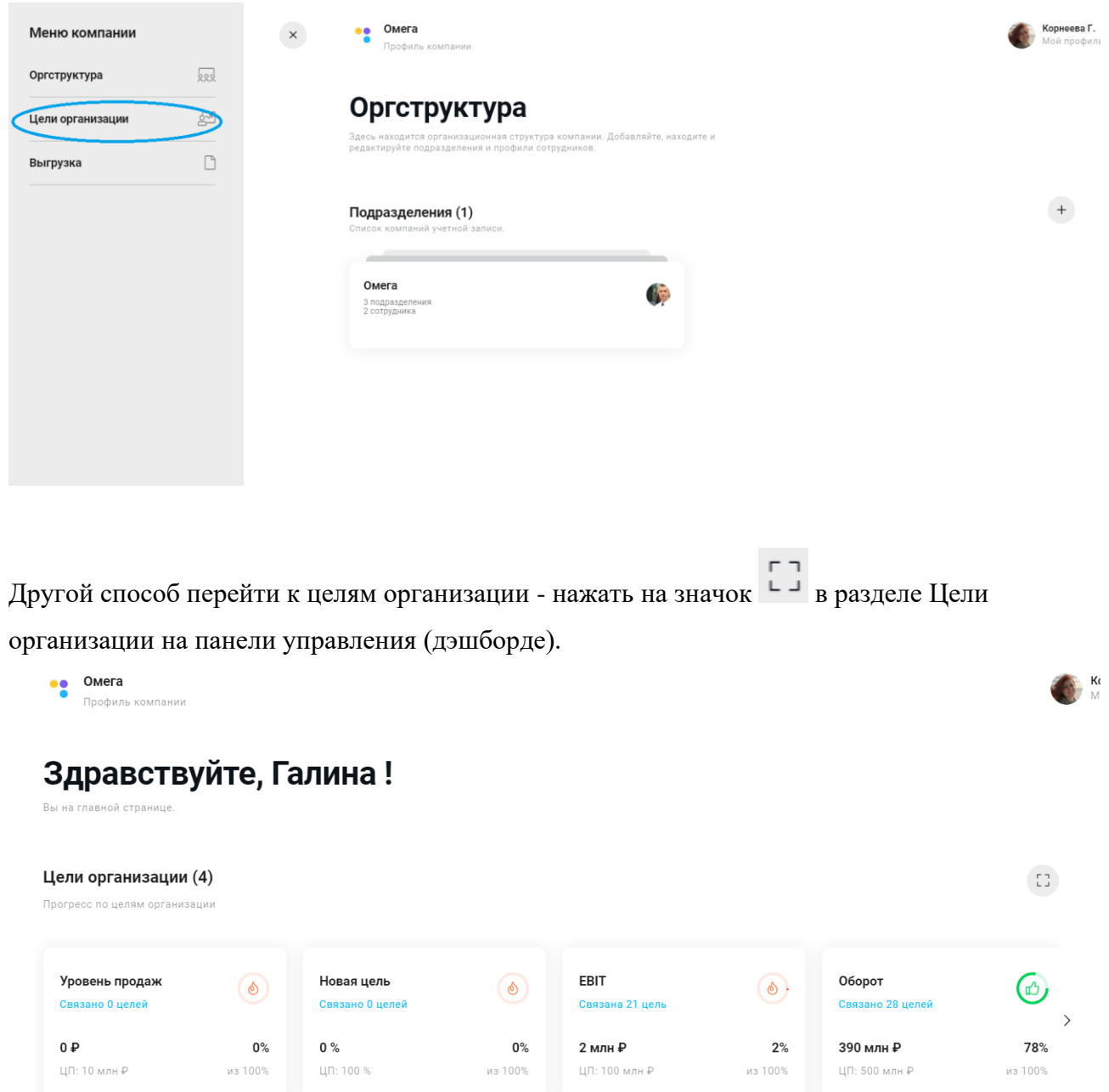

В открывшемся разделе можно внести цели организации, нажав на значок добавления новой цели.

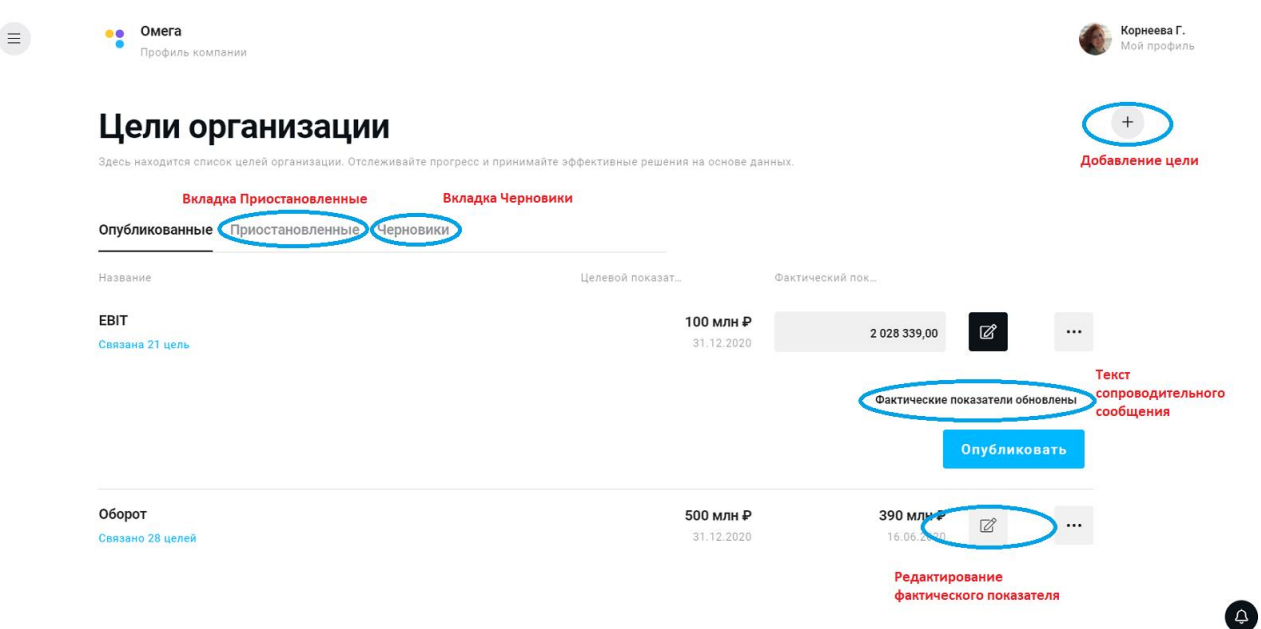

Здесь также отображается список уже внесенных ранее целей.

### <span id="page-15-0"></span>**4.3.3.1. Создание цели организации.**

 $\boldsymbol{+}$ 

Нужно нажать на после чего откроется страница создания цели:

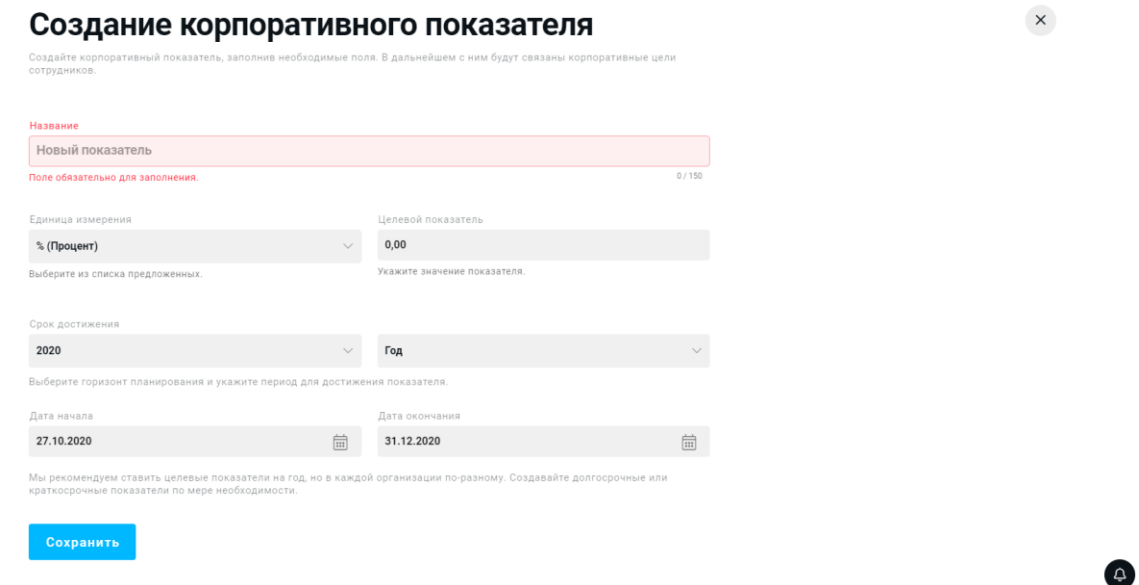

Для создания цели нужно внести ее название, единицу измерения (из выпадающего списка можно выбрать проценты, рубли, штуки, километры, тонны и т.д.), целевой показатель. Далее нужно задать сроки достижения цели и нажать кнопку **Сохранить**. Цель появится в списке **Черновики**. Чтобы перейти в этот раздел, нужно выбрать соответствующую вкладку в разделе Цели организации.

# Цели организации

Здесь находится список целей организации. Отслеживайте прогресс и принимайте эффективные решения на основе данных

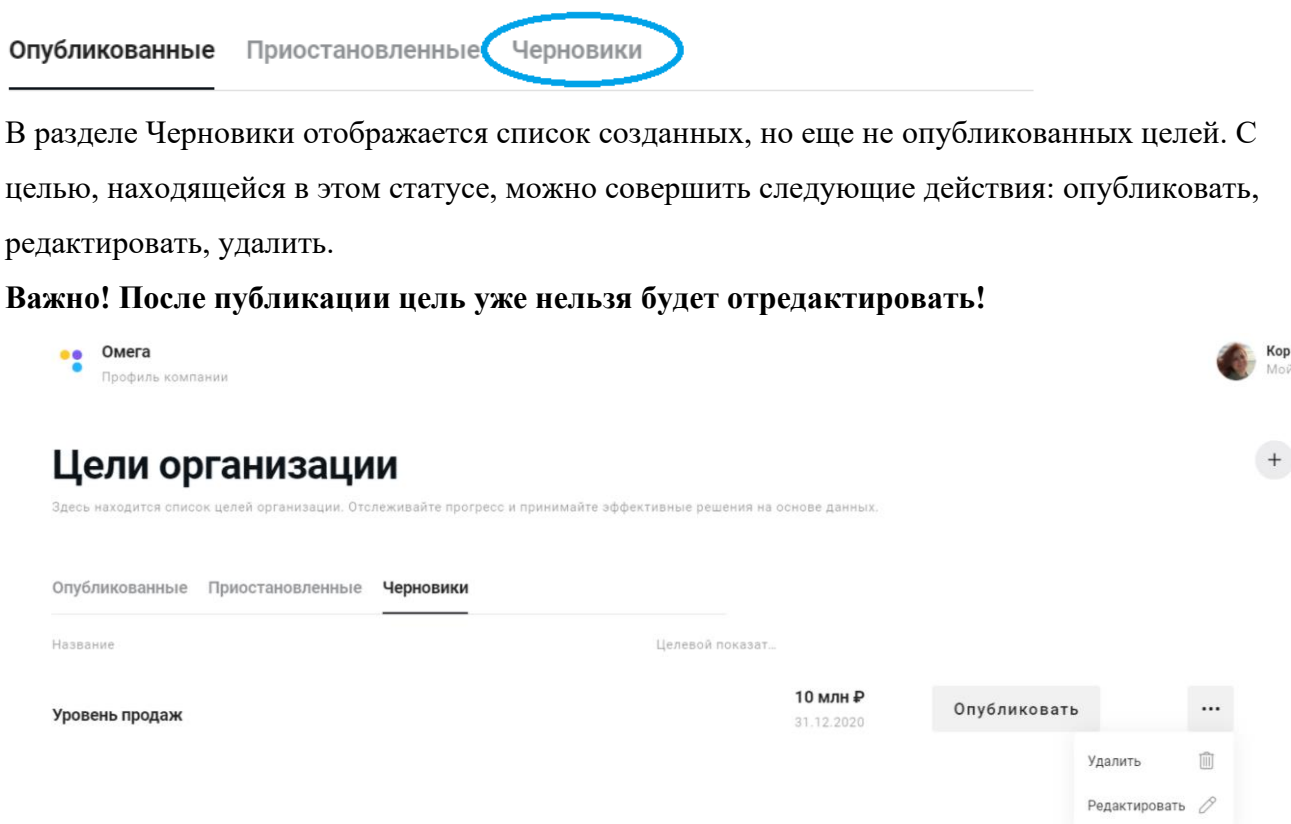

Чтобы опубликовать цель нужно нажать на соответствующую кнопку напротив названия цели. Черновик цели можно отредактировать и удалить. Для этого нужно нажать на значок

 $\ddotsc$ и выбрать нужное действие.

#### <span id="page-16-0"></span>**4.3.3.2. Работа с опубликованными целями**

После публикации цель появляется в списке опубликованных и становится доступна для сотрудников, они могут выбирать ее как родительскую при создании своих целей. Сообщение о новой цели компании появится в списке уведомлений в правом нижнем углу

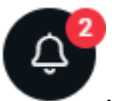

уведомлениями:

страницы под значком колокольчик . При нажатии на значок откроется окно со всеми

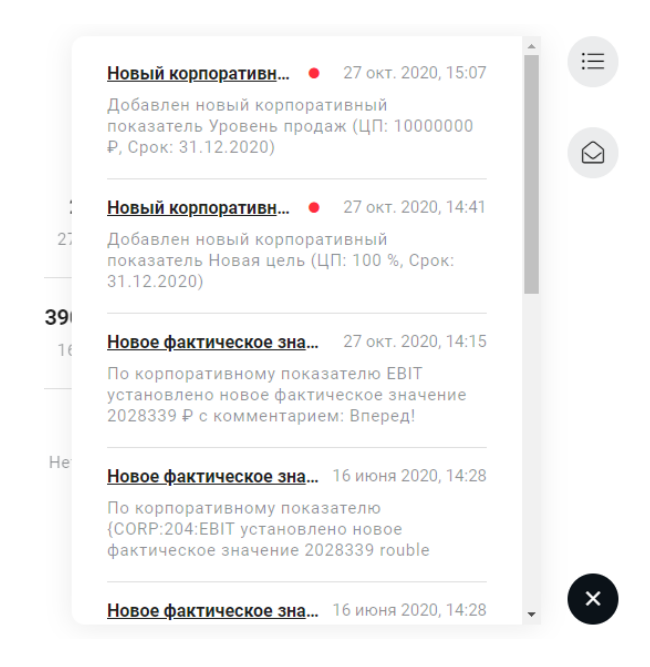

С опубликованной целью можно совершать следующие действия: изменить фактический показатель и сопроводить его комментарием, снять с публикации, посмотреть связанные с ней цели.

**Изменение фактического показателя** необходимо для того, чтобы отслеживать прогресс по выполнению целей компании.

В списке целей отображаются плановые значения и последние опубликованные фактические показатели.

Чтобы обновить фактические показатели, нужно нажать на значок . Откроется окно для фиксации обновленных показателей и поле для внесения текстового обращения к сотрудникам. После внесения информации нужно нажать кнопку Опубликовать. Сообщение об изменениях придут в уведомления всем сотрудникам.

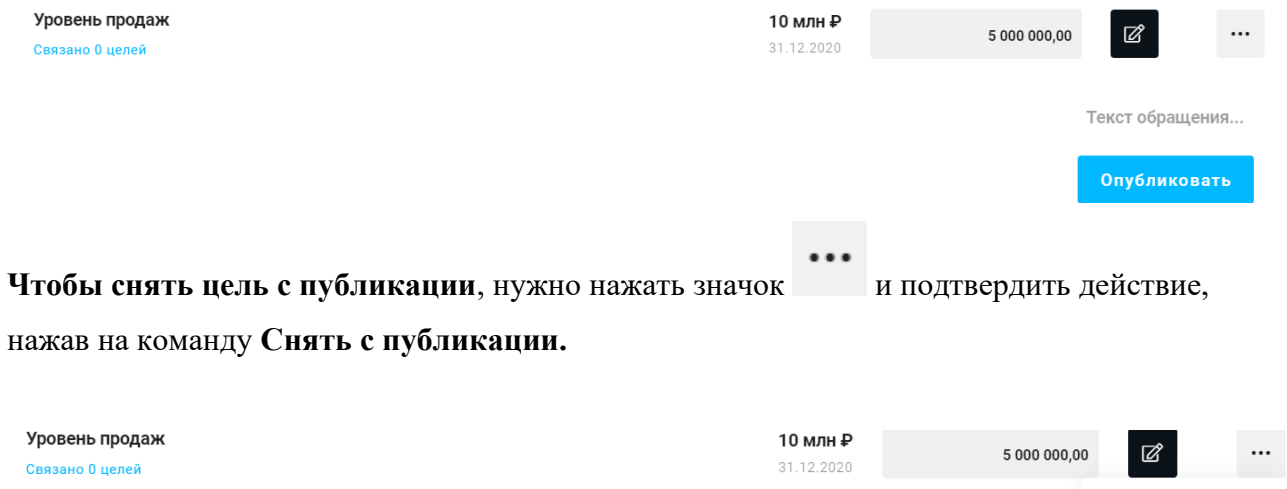

Снять с публикации ( IVIVI VVIJALIJIMA...

После этого цель изменит статус и появится в списке Приостановленных целей

Опубликованные Приостановленные Нерновики

Из списка приостановленных целей ее можно восстановить. Для этого нужно нажать на команду **Восстановить** напротив нужной цели. Уведомление о новой цели придет в уведомления всем сотрудникам.

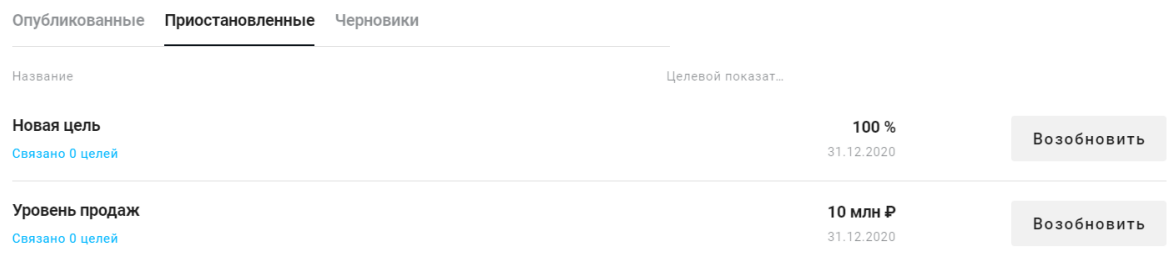

# **Важно! Нельзя снять с публикации цель, если к ней уже привязаны цели других сотрудников!**

**Посмотреть связанные цели** можно нажав на надпись, выделенную голубым цветом под названием цели.

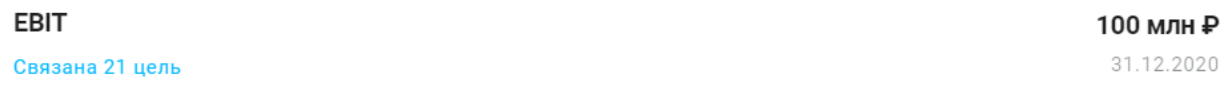

Откроется дерево целей, здесь можно увидеть сколько целей привязано к целям компании и какие это цели, а так-же углубиться в цели подразделений:

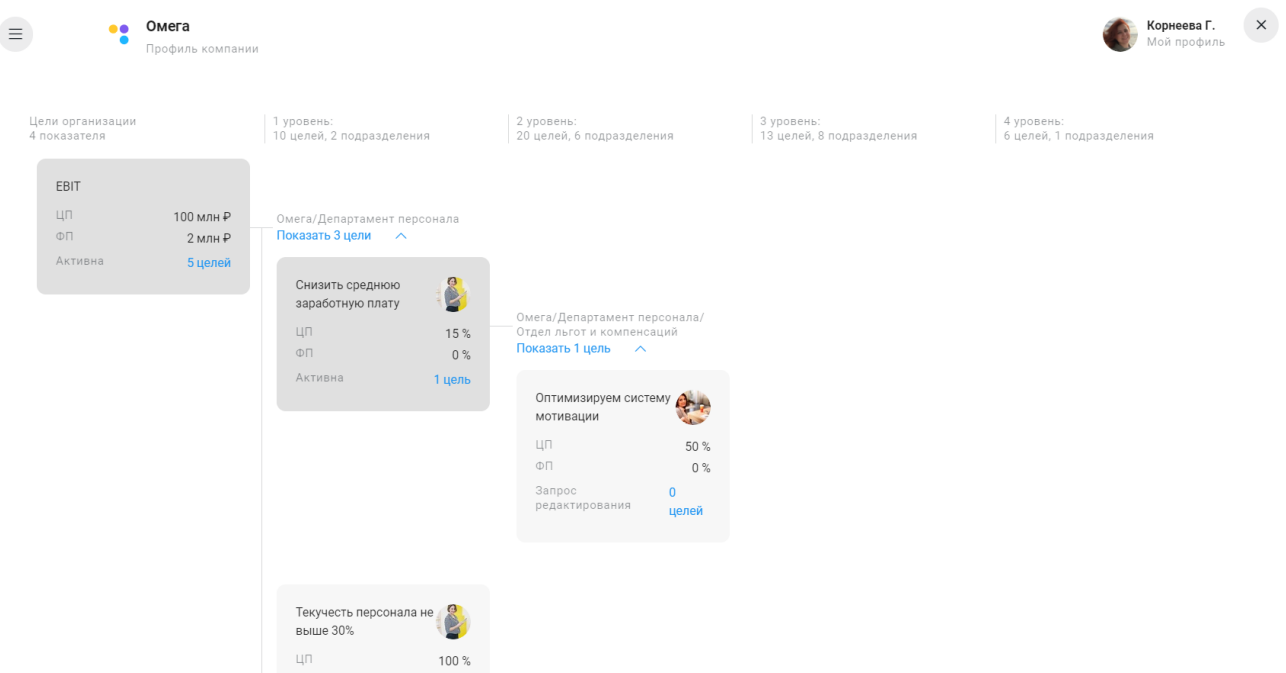

# <span id="page-19-0"></span>**4.3.4. Выгрузка отчетности**

Чтобы скачать отчетность, нужно в меню администратора выбрать пункт **Выгрузка.**

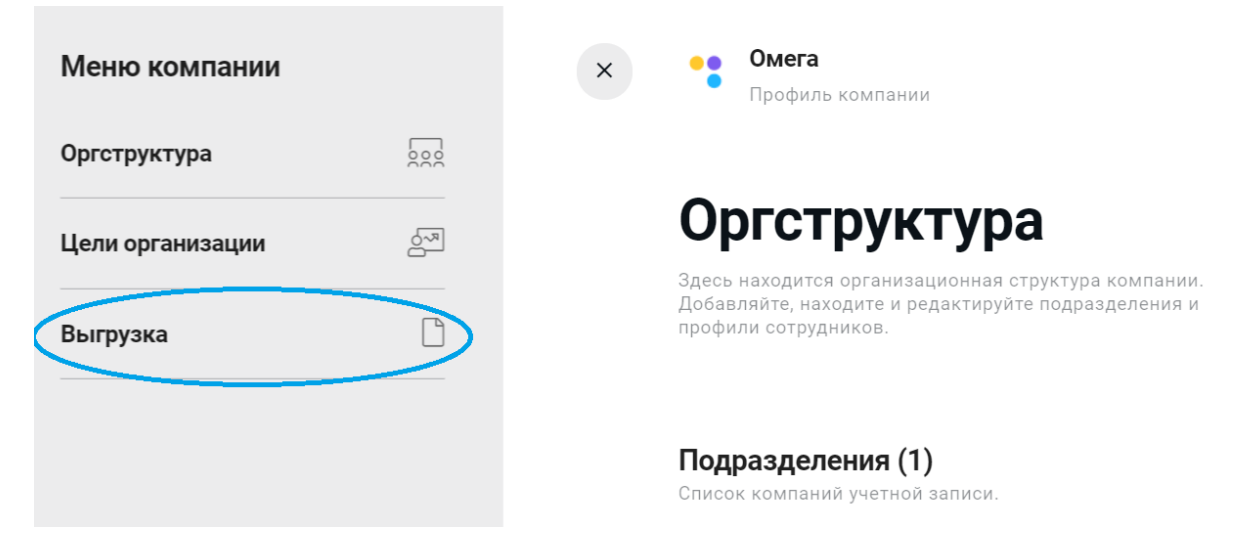

Откроется раздел, в котором можно выбрать вид отчета и выгрузить нужный в формате .xls

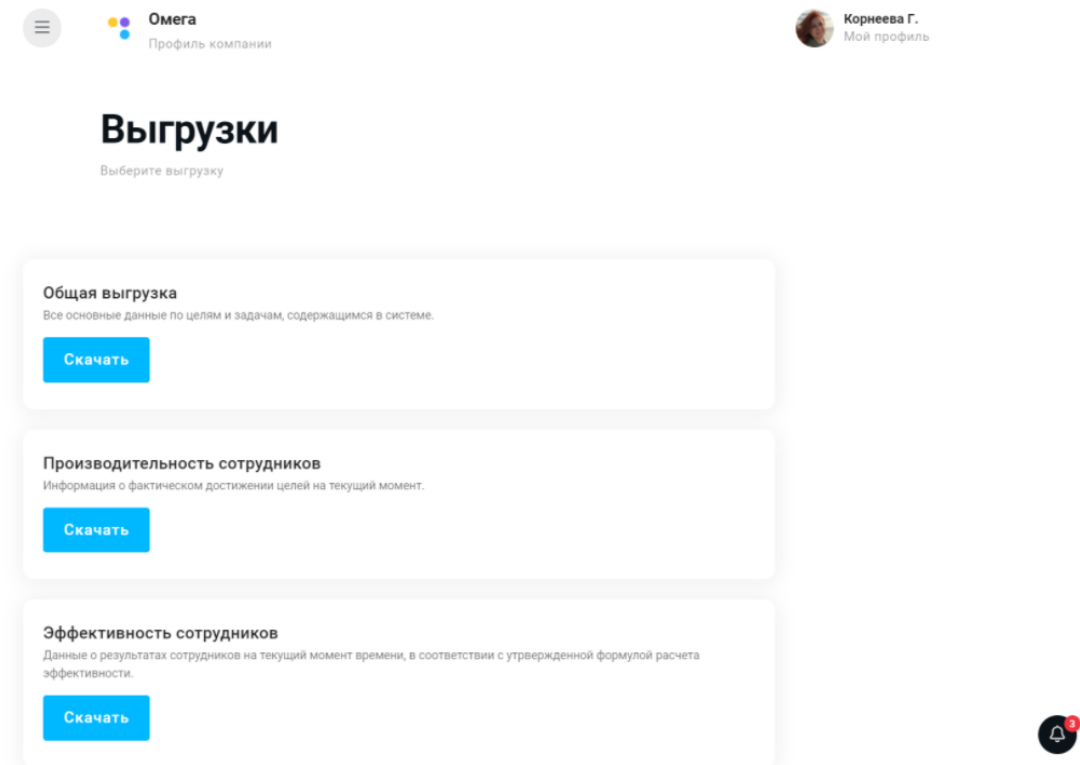

#### <span id="page-19-1"></span>**4.4. Работа с целями сотрудников**

После того как цели организации внесены, создана организационная структура и профили сотрудников, можно создавать цели и задачи.

**Цели (Контрольные точки)** - КПЭ (ключевые показатели эффективности), установленные на основе существующих проектов/ процессов организации на уровень каждого работника. Каскадируются от Целей организации и утверждаются линейным руководителем.

**Задачи (Мероприятия)** - конкретные шаги/мероприятия, которые необходимо реализовать для достижения целей

**Родительская цель** - цель руководителя (или цель организации для ТОП-менеджеров), на выполнение которой будет влиять создаваемая цель сотрудника.

Постановка целей может осуществляться двумя способами:

- Постановка цели сотрудником создание цели снизу, когда сотрудник создает цель самостоятельно, выбирая родительскую.
- Каскадирование делегирование руководителем ответственности за выполнение задачи одному или нескольким подчиненным сотрудникам (полностью или частично). При этом для подчиненного будет создана новая цель, связанная с задачей руководителя. После согласования руководителем отчета по этой цели сотрудника, будут автоматически обновляться показатели по задаче руководителя.

# <span id="page-20-0"></span>**4.4.1. Панель управления сотрудника**

Войдя в систему, сотрудник видит панель управления. Здесь отображаются разделы - **Цели организации** и **Мои цели.** 

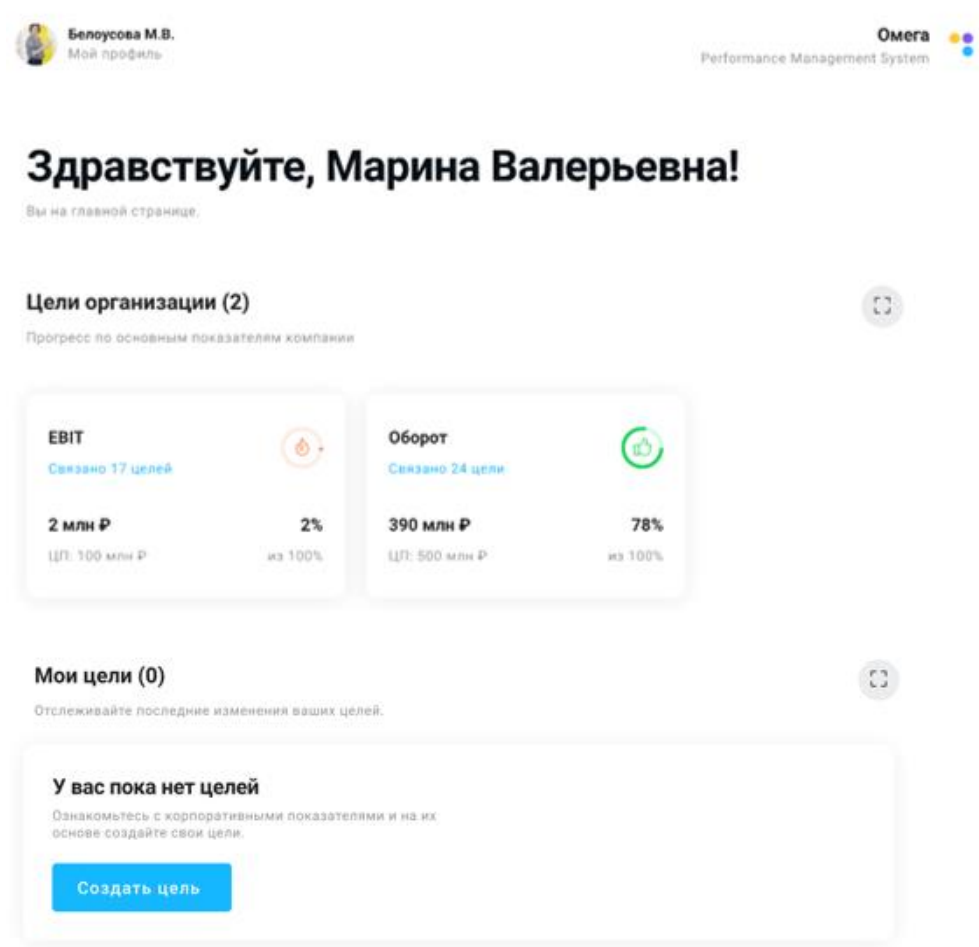

**Цели организации** отображаются в виде карточек, на которых есть основная информация по целям: название, целевой показатель, фактический показатель, % выполнения цели, индикация (разноцветные иконки) и информация о количестве связанных целей. Этот раздел одинаков для всех сотрудников компании.

По мере обновления фактического значения будет изменяться прогресс по целям.

Раздел **Мои цели** будет пуст при первом входе.

Каждый раздел можно раскрыть в виде списка, нажав на значок .

# <span id="page-21-0"></span>**4.4.2. Постановка цели сотрудником.**

Для создания первой цели нужно перейти по кнопке **Создать цель** в разделе **Мои цели.**

Другой способ - перейти в раздел Мои цели, нажав на  $\overline{a}$  на главном экране, после этого на открывшейся странице нажать на значок .

Также, для создания цели можно перейти на страницу Мои цели в Меню  $\equiv$ , после чего

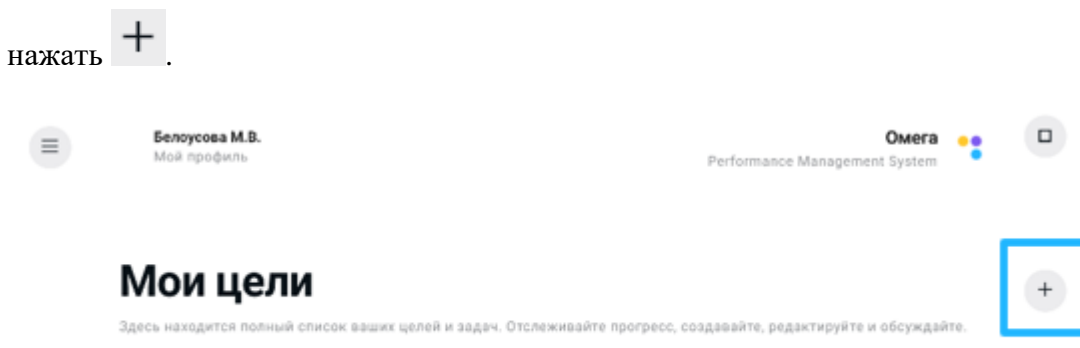

Для создания цели нужно выбрать из списка доступных родительских целей ту, на достижение которой будет влиять создаваемая цель.

Для топ-менеджеров родительской может быть цель организации.

Для остальных сотрудников - родительскими являются цели линейного руководителя.

После согласования созданная цель будет являться задачей родительской цели.

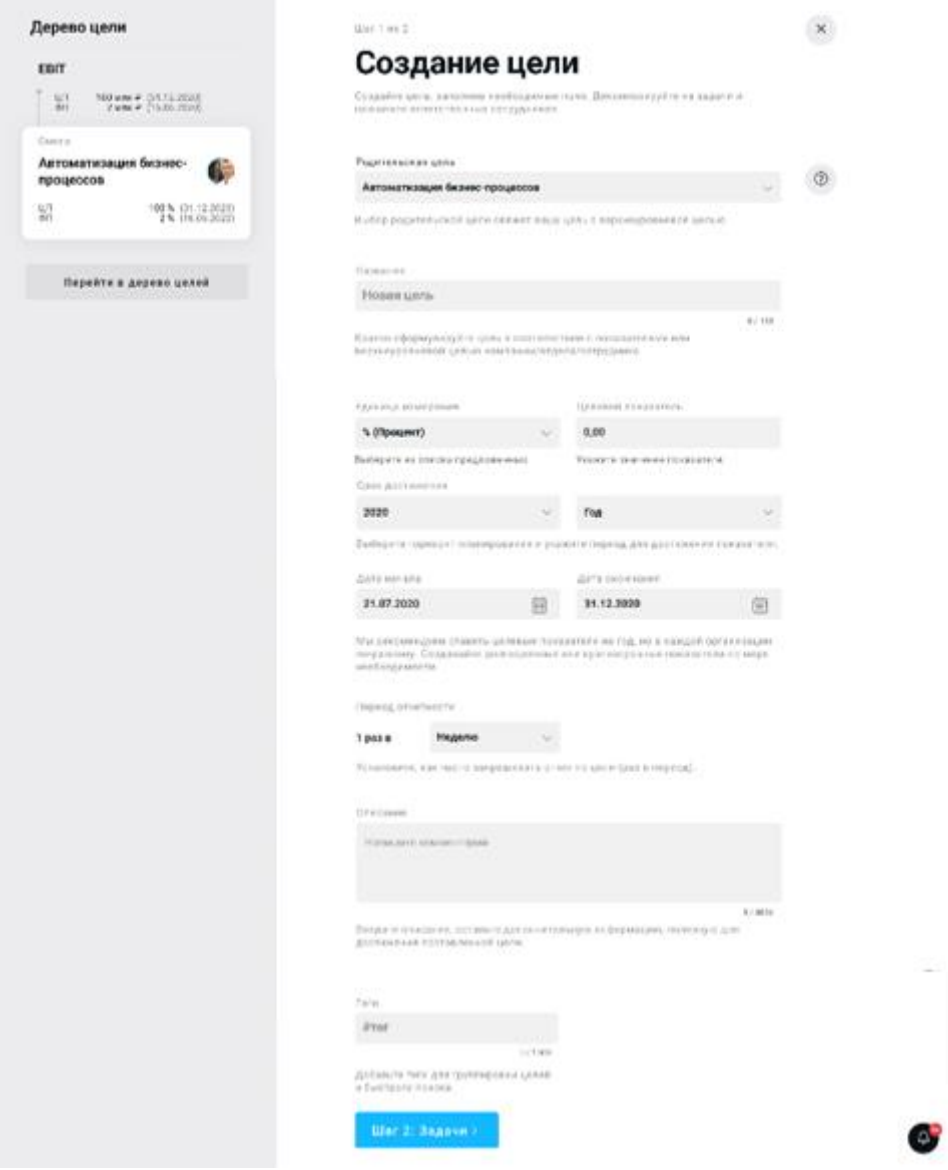

Нужно заполнить все обязательные поля:

- Название
- Целевой показатель
- Горизонт планирования (определит период целеполагания, к которому будет отнесена цель)
- Сроки достижения (можно корректировать в рамках выбранного горизонта планирования)
- Период отчетности, который определит частоту заполнения обязательных отчетов При необходимости можно внести описание и тег.

Далее нужно перейти к созданию задач.

# <span id="page-23-0"></span>**4.4.2.1. Создание задач**

Для создания задачи нужно нажать на кнопку **Шаг 2: Задачи** после заполнения полей на странице создания цели.

Создание задач является обязательным этапом целеполагания. Задачи - это шаги, необходимые для достижения цели. За счет регулирования дат достижения задач можно определить этапность работ для выполнения цели.

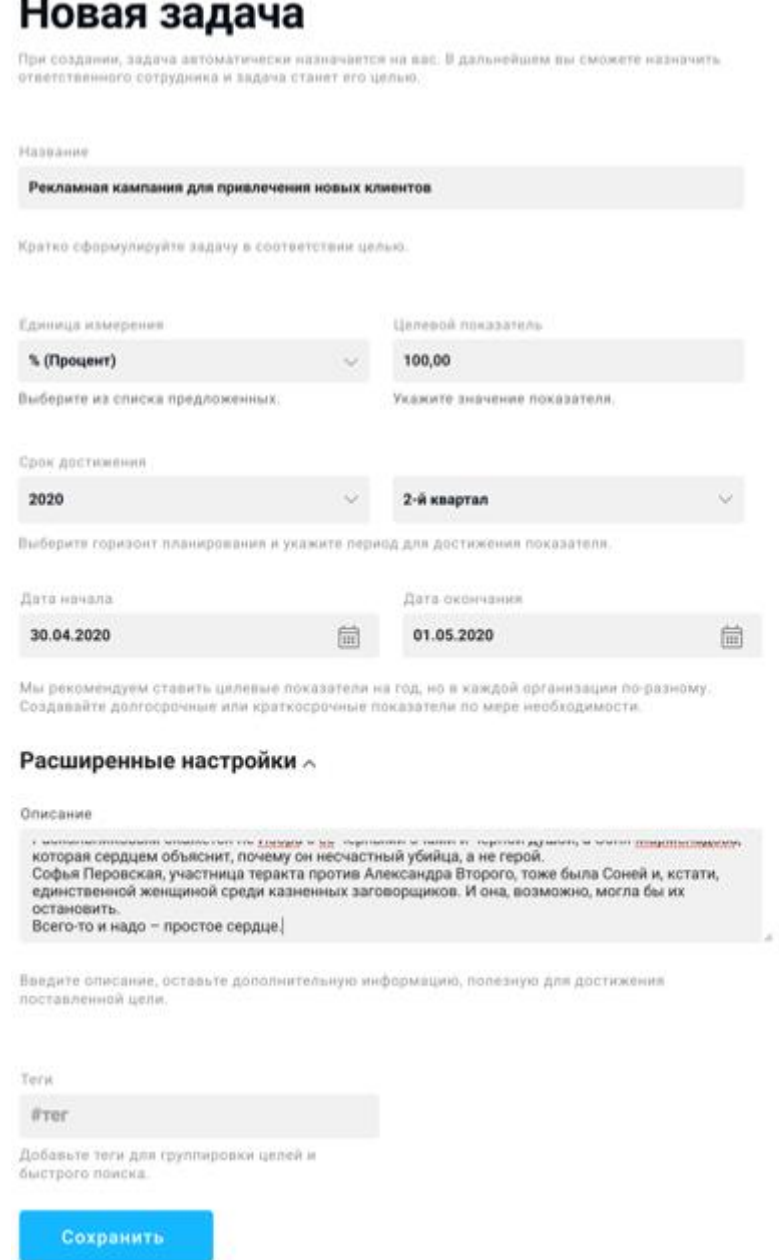

 $\times$ 

**На последующих этапах именно отдельные задачи целей руководителя можно будет каскадировать (назначать, делегировать) его подчиненным сотрудникам.**

Нужно заполнить обязательные поля:

- название,
- целевой показатель по задаче,
- сроки ее выполнения.

При необходимости можно внести описание и тег.

После этого нужно нажать кнопку Сохранить и перейти к созданию следующей задачи.

После сохранения первой задачи откроется страница со списком задач:

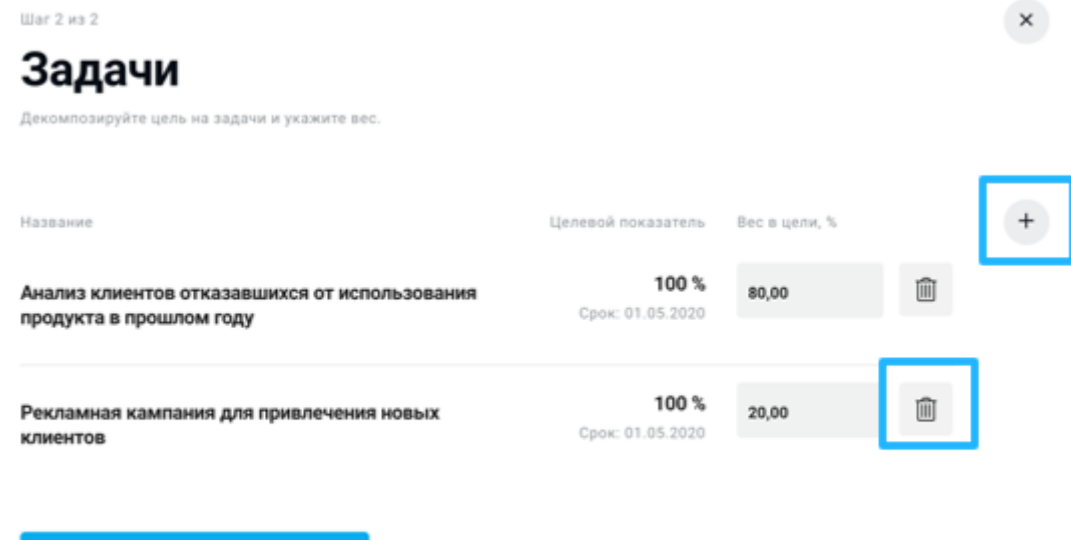

**Для каждой цели необходимо создать хотя бы одну задачу.** Количество задач не ограничено.

 $\overline{a}$ Задачу можно удалить, нажав на корзину  $\overline{a}$ , и создать новую, нажав на плюс  $\overline{a}$ . В списке задач отражается их название, целевой показатель и вес этой задачи в цели.

Вес задачи в цели должен отражать ее влияние на конечный результат по цели и будет влиять на оценку прогресса по цели, который рассчитывается как средневзвешенный результат по задачам. Сумма весов задач для одной цели должна быть равна 100%.

После того как все задачи для цели внесены, нужно распределить вес задач и отправить цель с задачами на согласование руководителю. Для этого нужно нажать на кнопку **Отправить на согласование** на странице со списком задач.

После отправки на согласование внести изменения в цель и список задач по ней, невозможно, до момента ее согласования или отправки на доработку руководителем.

# <span id="page-25-0"></span>**4.4.3. Согласование цели руководителем.**

Отправить на согласование )

После того как сотрудник отправил цель на согласование, она появляется у руководителя на главной странице в списке **Цели на согласовании.** 

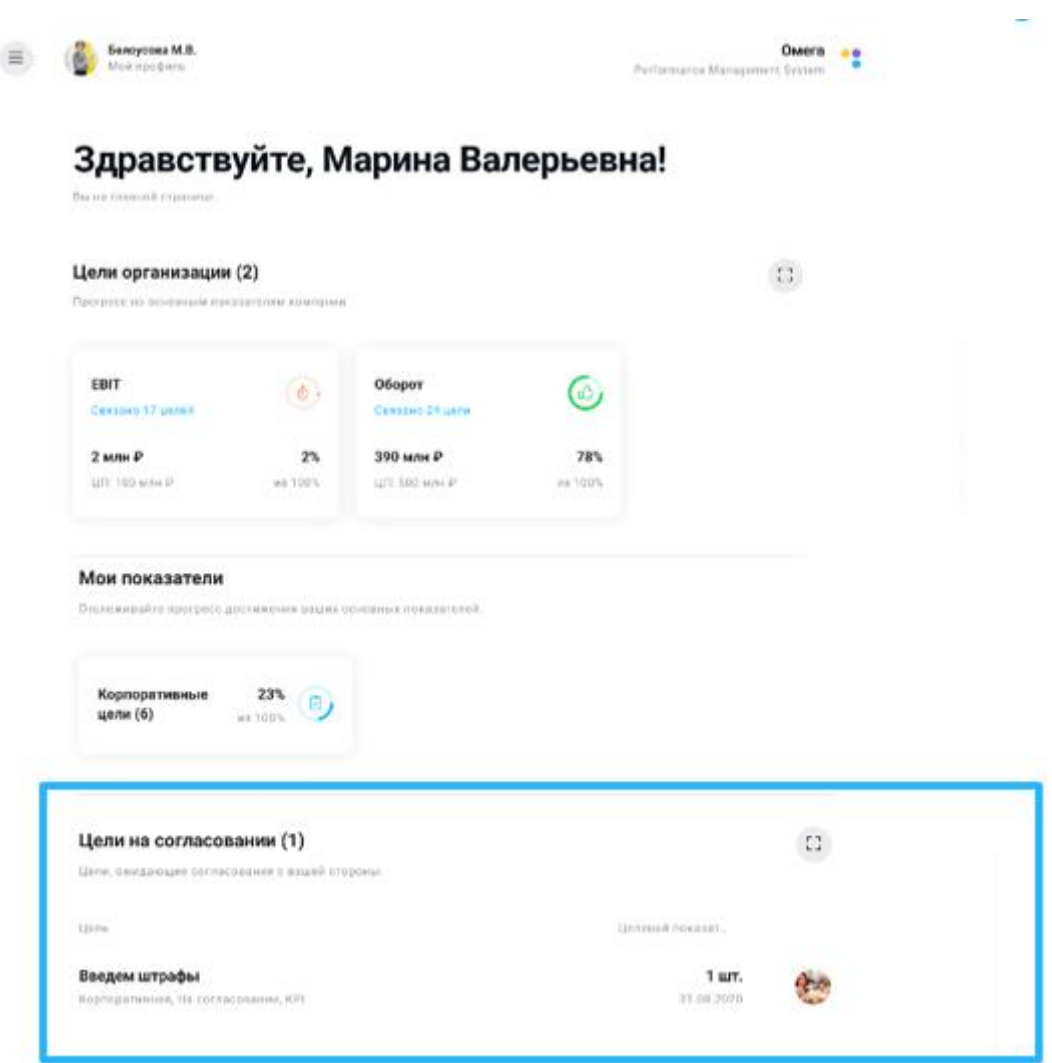

Для того, чтобы согласовать цель, нужно кликнуть на ее название и перейти на страницу цели.

# <span id="page-26-0"></span>**4.4.4. Страница "Мои цели".**

Созданные цели отображаются на странице **Мои цели**.

Рядом с каждой целью указан статус, тип, количество вложенных задач, целевой показатель, фактический показатель выполнения, а также отображаются иконки с фото сотрудников, ответственных за выполнение задач по цели.

# Мои цели

.<br>100К ваших целей и задач. Отслеживайте прогресс, создавайте, редактируйте и обсуждайте

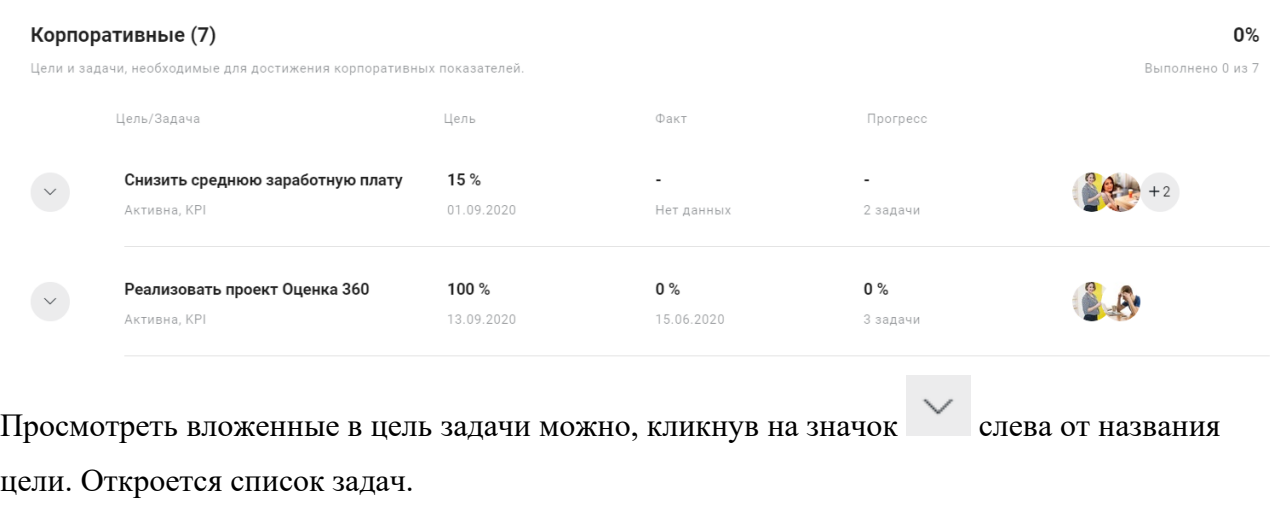

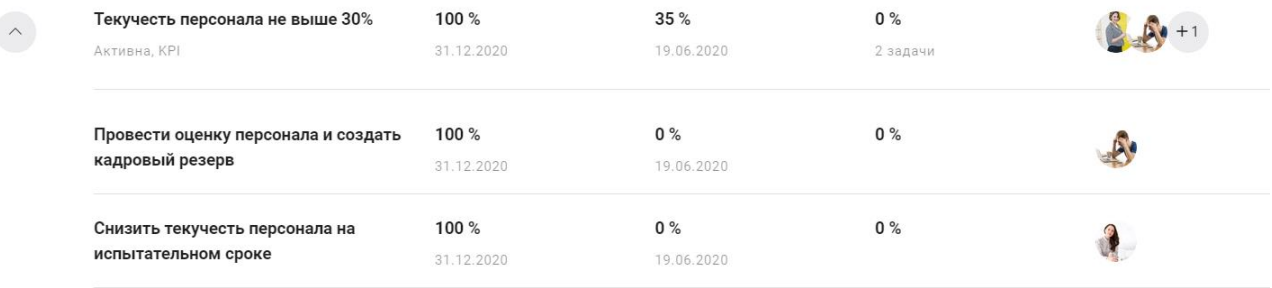

Перейти на страницу цели можно кликнув на ее название.

Пока цель находится на согласовании невозможно каскадировать задачи или заполнить отчет по ней. Все эти возможности появляются после согласования цели. Статус цели изменится с «На согласовании» на «Активная», а также сотрудник получит

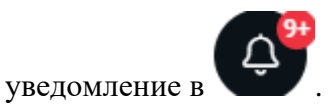

# <span id="page-27-0"></span>**4.4.5. Каскадирование целей.**

Каскадирование - создание цели сверху, когда руководитель передает сотруднику свою задачу на исполнение, создавая ему цель.

После согласования цели, у ее владельца появляется возможность каскадировать задачи этой цели своим сотрудникам (подчиненным).

При этом руководитель по сути передает выполнение задачи своему подчиненному полностью или частично.

Каскадировать можно:

- целиком всю задачу одному сотруднику
- часть задачи одному сотруднику, часть второму, третьему и т.д.
- часть задачи сотруднику, а другую часть оставить себе.

Каскадирование возможно осуществить двумя способами:

1. Открыть страницу цели кликнув на ее заголовок. В списке задач найти задачу, которую

нужно каскадировать и нажать на иконку каскадирования  $\mathbb{S}^+$ .

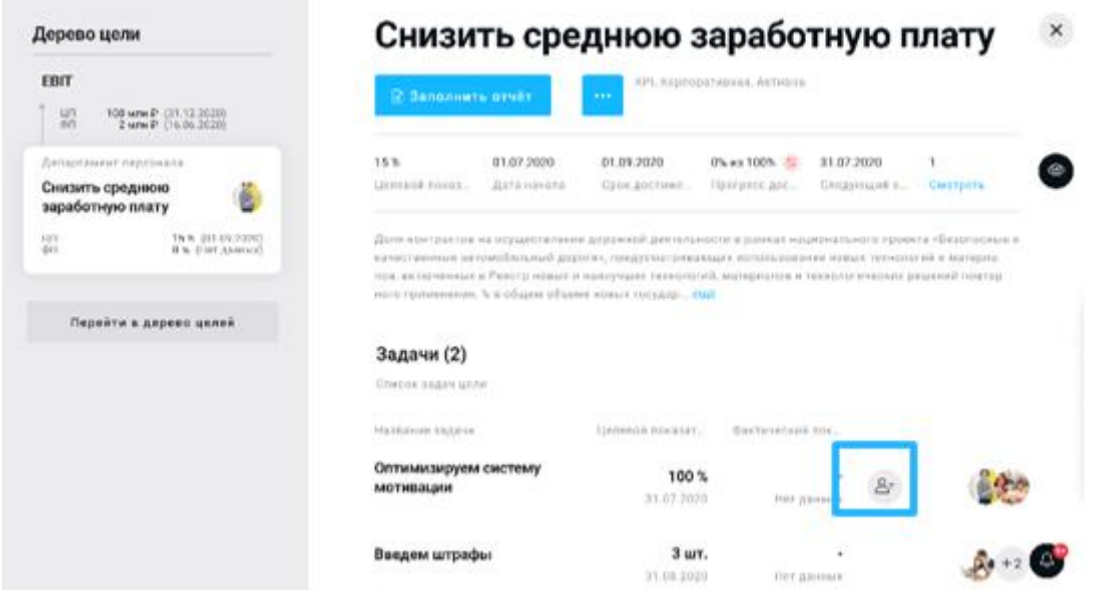

2. Открыть страницу цели кликнув на ее заголовок. В списке задач найти задачу, которую нужно каскадировать и нажать на ее заголовок.

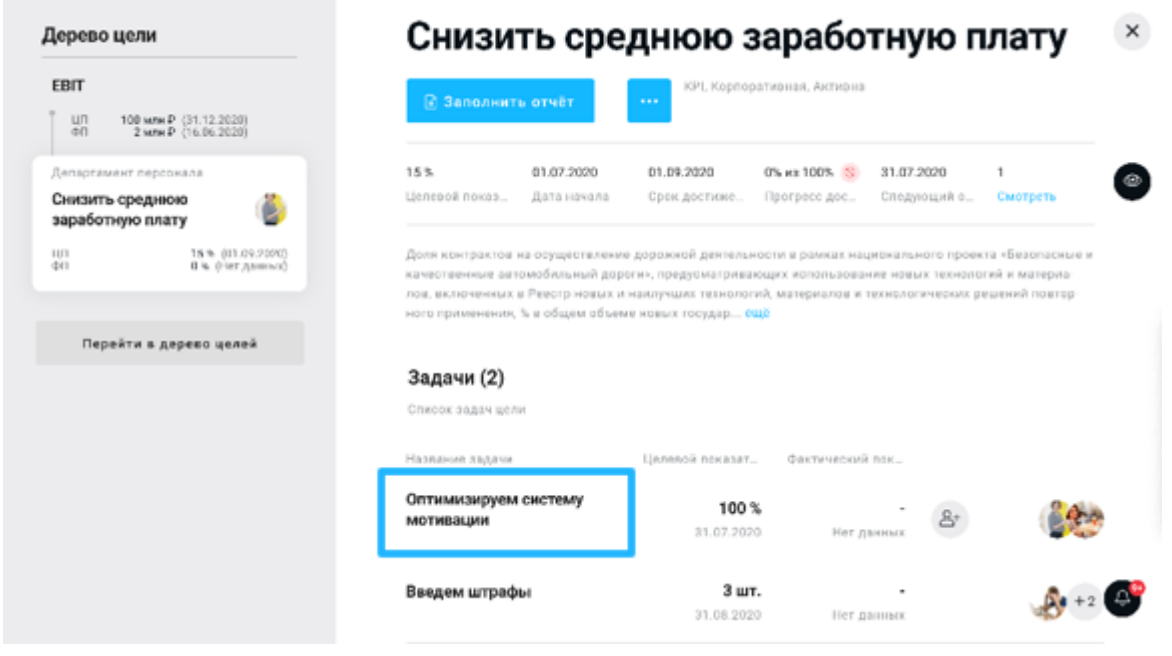

Если задача не была каскадирована ранее, отобразится интерфейс:

# Найти пути оптимизации

Здесь вы можете ознакомиться с информацией и показателями задачи. Каскадируйте достижение целевого показателя коллегам и подчинённым<br>полностью или частями.

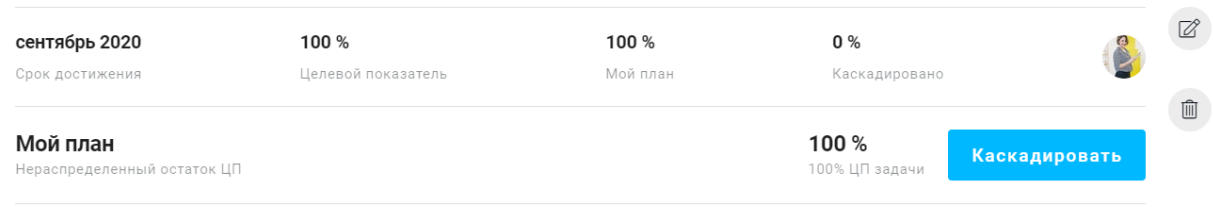

 $\times$ 

Если часть задачи уже была каскадирована, будут отображены все каскадированные от нее ранее цели сотрудников, а также данные об остатке, который доступен для каскадирования (в примере 50%).

Если такой остаток есть, можно нажать на кнопку «Каскадировать» и перейти в соответствующий интерфейс.

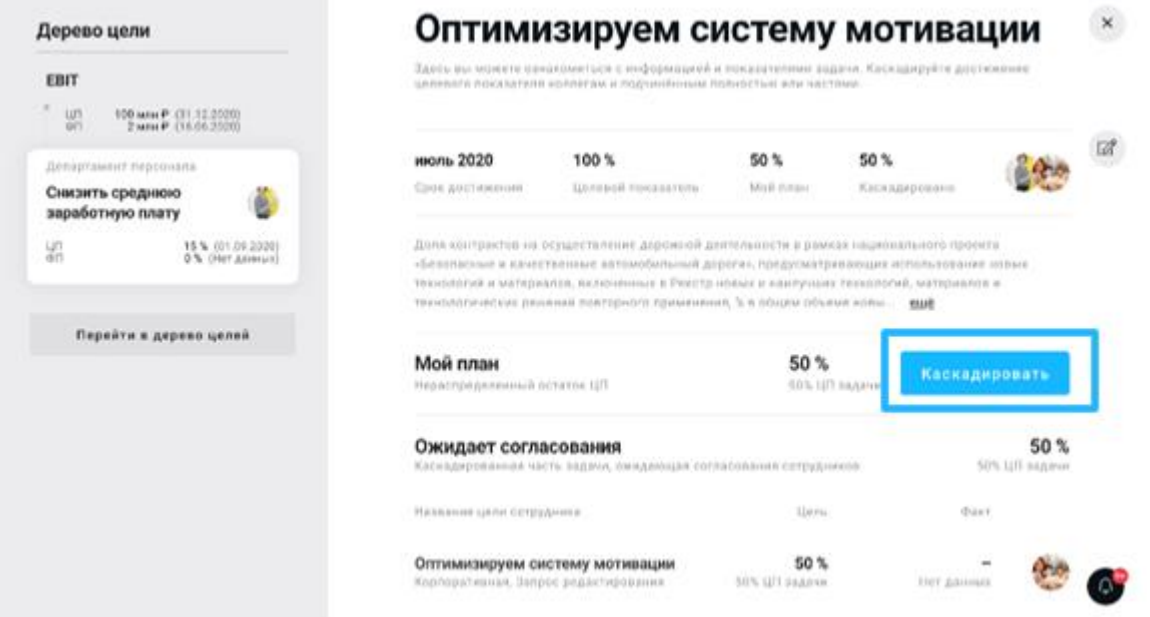

В интерфейсе каскадирования нужно выбрать сотрудника, которому будет поручено выполнение данной задачи.

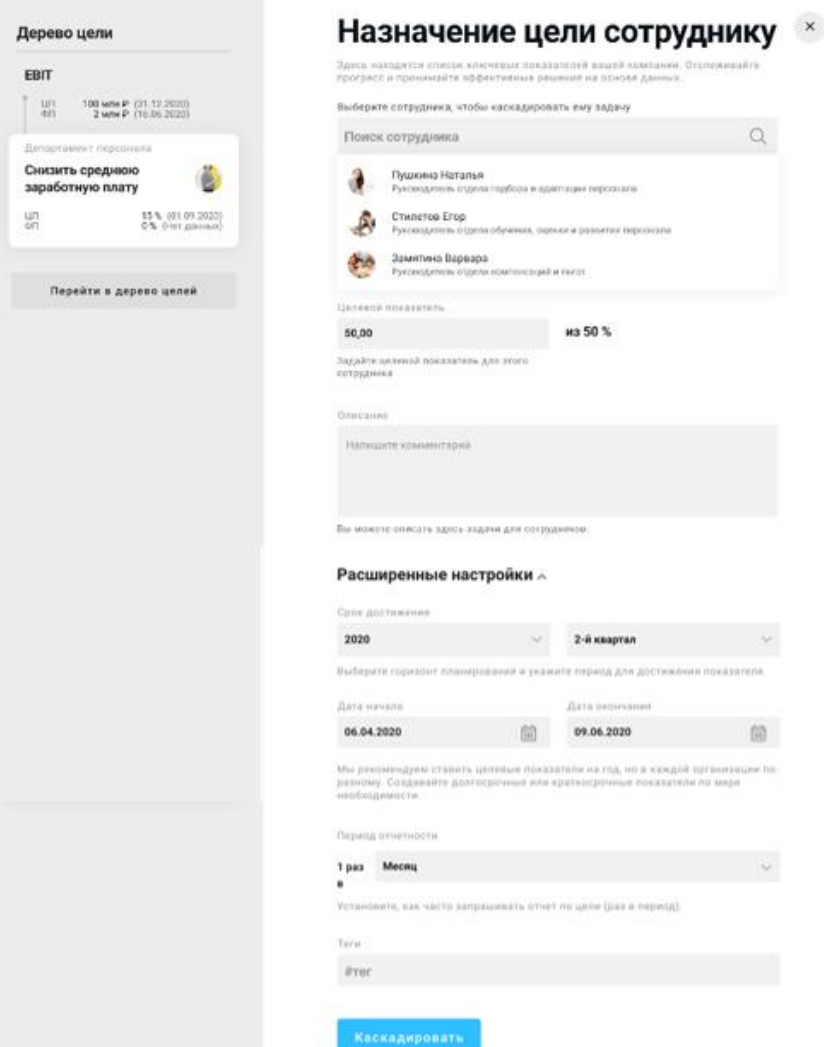

Здесь также можно откорректировать название цели для сотрудника, внести описание, при необходимости уточнить даты выполнения и период отчетности.

Целевой показатель может быть каскадирован сотруднику полностью или частично, если часть ответственности за данную задачу нужно оставить за руководителем или каскадировать эту же задачу другому сотруднику.

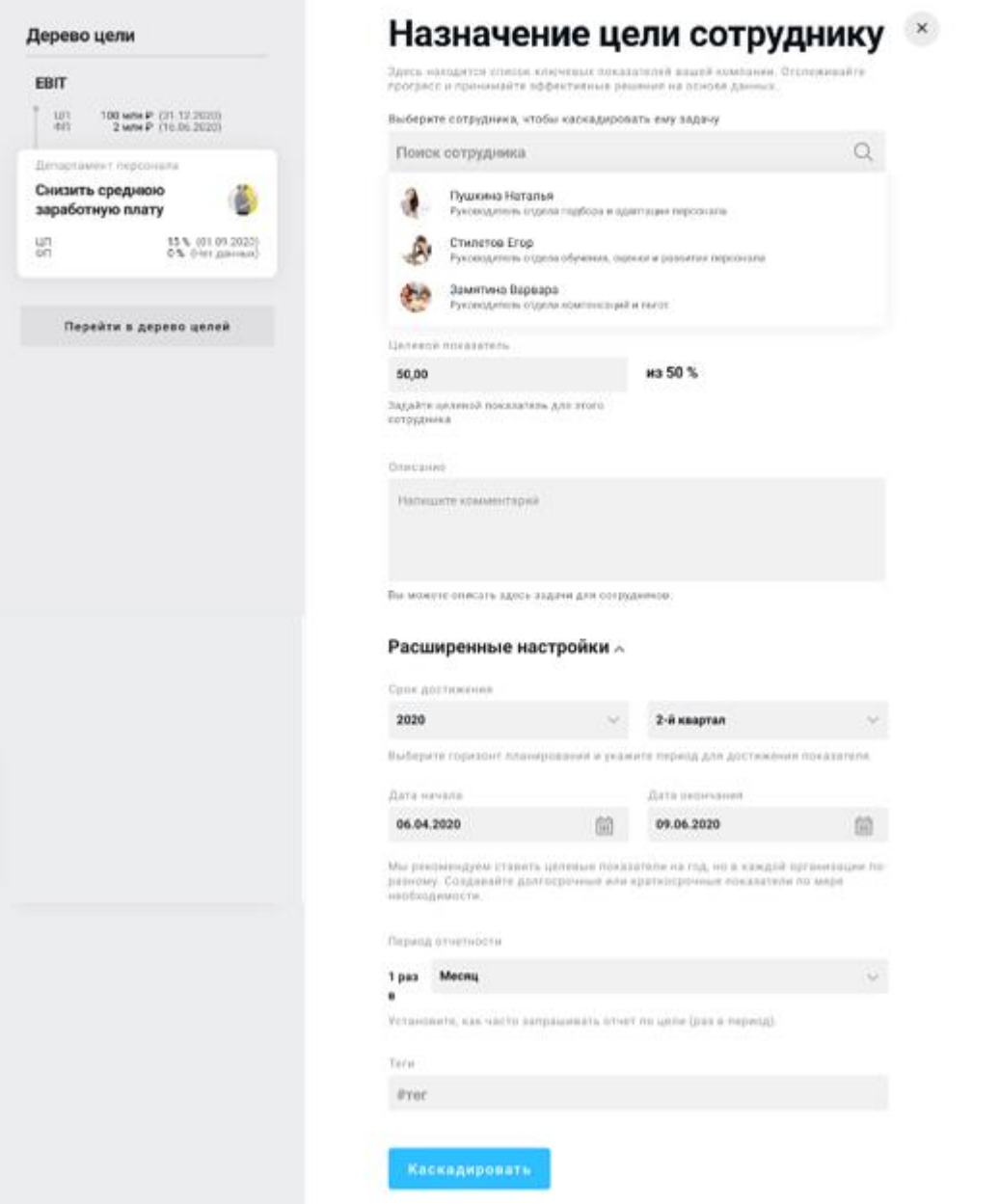

После выбора сотрудника и внесения необходимых корректировок для сотрудника, необходимо кликнуть по кнопке **Каскадировать**.

Если задача каскадирована не в полном объеме, а частично, то после нажатия на кнопку **Каскадировать**, руководитель увидит окно, в котором сообщается о возможных шагах.

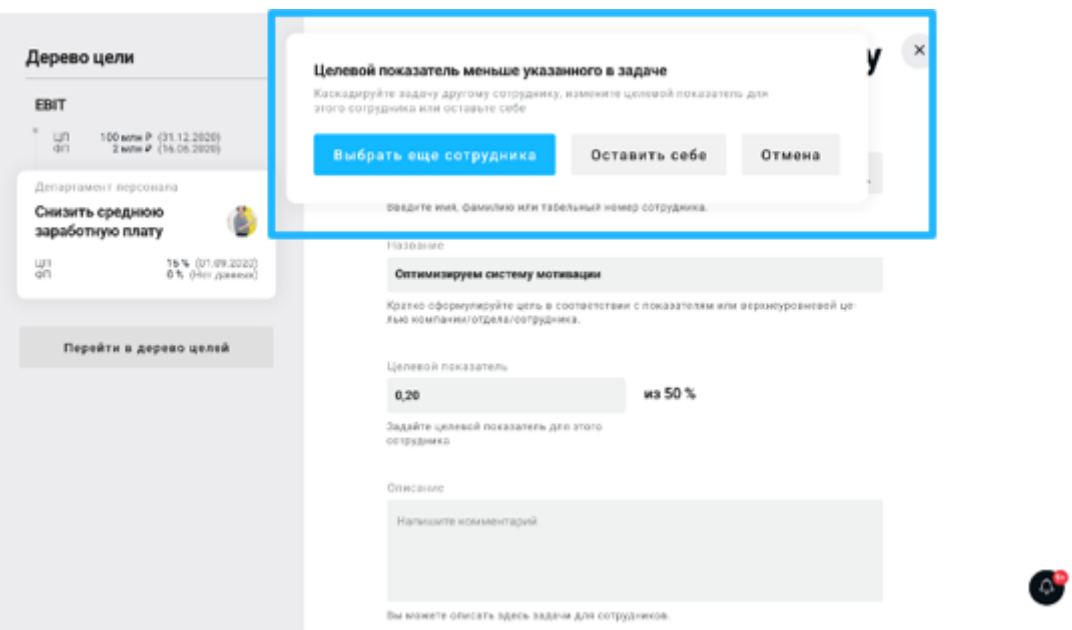

Можно выбрать:

- если нужно распределить всю задачу на сотрудника, нажать **Отменить** и откорректировать поле **Целевой показатель**
- при необходимости разделить цель между сотрудниками, нажать кнопку **Выбрать еще сотрудника**, после чего откроется окно, в котором можно выбрать сотрудника и каскадировать оставшуюся часть задачи.
- выбрать вариант **Оставить себе**.

Созданные при каскадировании цели будут отправлены сотрудникам на проработку и вернутся к руководителю на согласование после того, как будут внесены задачи по целям. Руководитель может увидеть подробную информацию по задаче на ее странице и, в случае необходимости, каскадировать остаток.

# <span id="page-32-0"></span>**4.4.6. Согласование целей сотрудниками**

Сотрудник получает каскадированную ему задачу в виде цели, которая отображается в списке **Цели на согласовании** на главной странице.

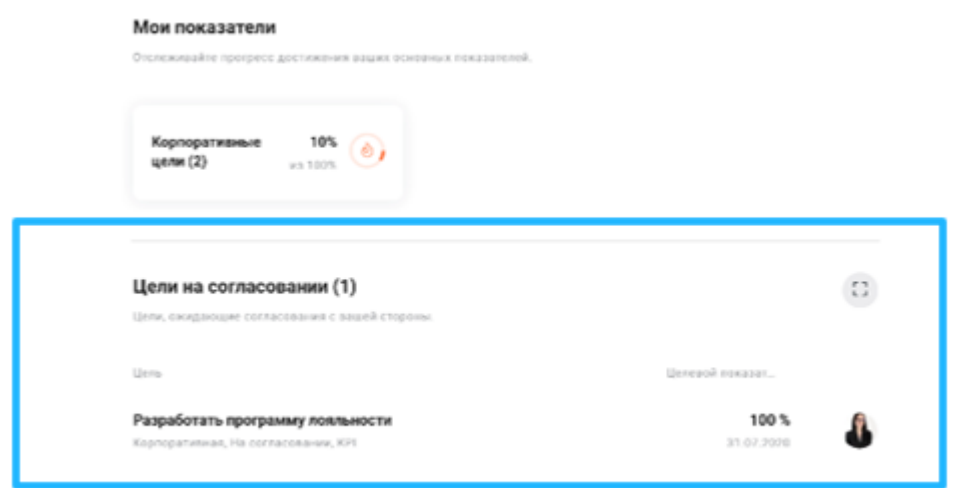

Сотрудник может перейти на страницу цели (нажав на ее название), просмотреть всю заполненную при каскадировании информацию и продолжить редактирование, нажав на соответствующую кнопку.

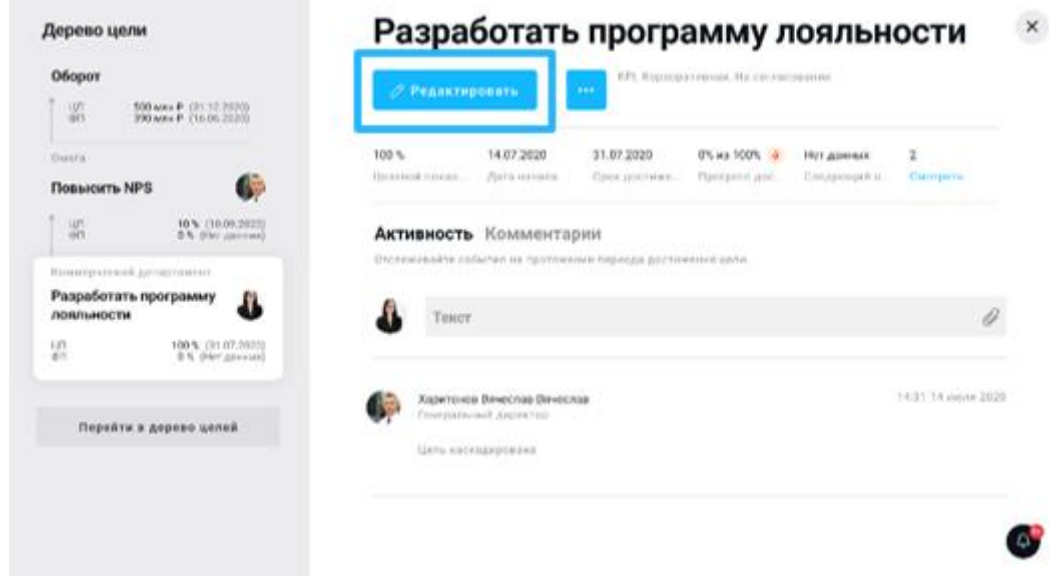

В режиме редактирования сотрудник, которому была каскадирована цель, может отредактировать название, целевой показатель, описание, а также горизонт планирования, сроки выполнения и отчетности, но в меньшую сторону, чтобы не выходить за границы родительской цели, в рамках которой должна быть выполнена данная задача.

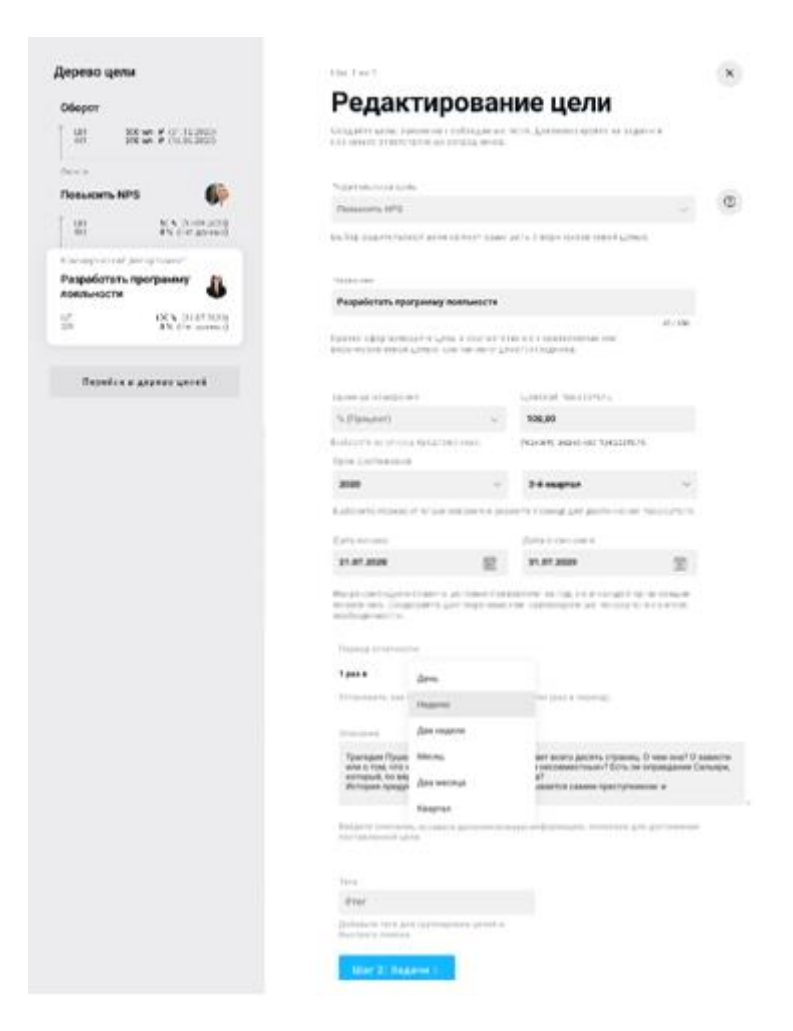

Задачи вносятся стандартным способом, описанном в разделе 4.4.2.1. Сотрудник распределяет их вес в цели и отправляет цель на согласование руководителю.

После этого реализуется стандартный процесс согласования цели руководителем, описанный в разделе 4.4.3.

# <span id="page-34-0"></span>**4.5. Дополнительные возможности при работе с целями**

# <span id="page-34-1"></span>**4.5.1. Комментирование цели**

Любую цель можно комментировать. Для этого необходимо установить курсор в

соответствующее поле, ввести необходимый текст и нажать на кнопку отправки .

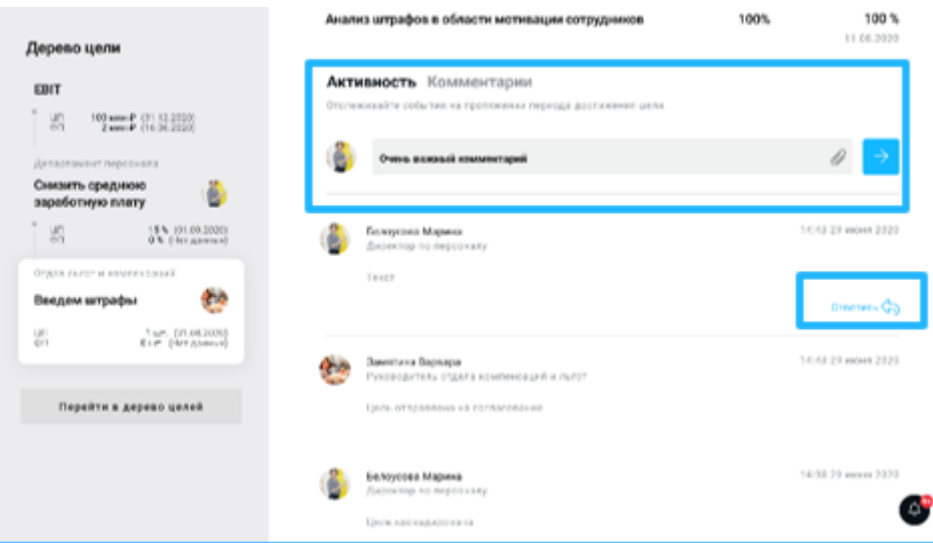

Также есть возможность вести обсуждение в ветке комментария, для этого необходимо нажать на кнопку «Ответить».

# <span id="page-35-0"></span>**4.5.2. Редактирование и удаление активной цели.**

Все изменения для активных целей могут быть произведены только с согласования руководителя: для этого необходимо отправить запрос на редактирование/удаление, нажав

 $\cdots$ и выбрав команду **Запросить редактирование**. При запросе на редактирование сотруднику нужно внести все необходимые изменения и отправить запрос на согласование. В случае если руководитель согласует изменения, они вступят в силу.

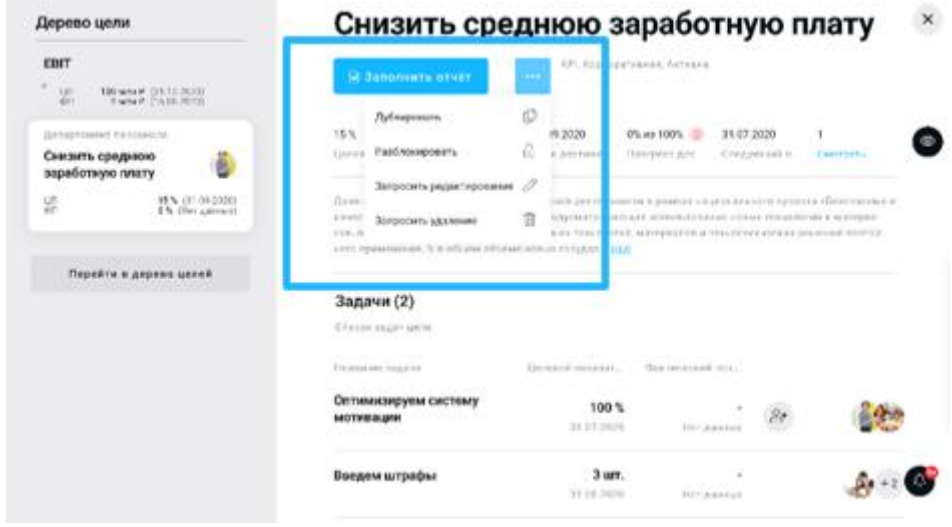

Недоступно:

- редактирование сроков начала цели задним числом
- перенос дат за рамки выполнения родительской цели

• увеличение целевого показателя больше, чем на величину остатка по родительской задаче

При запросе на удаление необходимо ввести причину удаления цели. Запрос также будет направлен руководителю, и только в случае его согласования цель будет удалена. Удаление невозможно, если задачи данной цели были каскадированы. Сначала необходимо удалить связанные цели подчиненных сотрудников.

# <span id="page-36-0"></span>**4.5.3. Блокировка цели.**

В списке доступных действий для работы с целью есть функция **Заблокировать**: это возможность сообщить руководителю о проблемах с реализацией цели и причинах невозможности дальнейшего движения по ней. Данная функция носит информационный характер и не отменяет необходимости отчитываться по данной цели, не ограничивает иных действий.

У руководителя данная цель будет отображаться в списке заблокированных и требующих внимания.

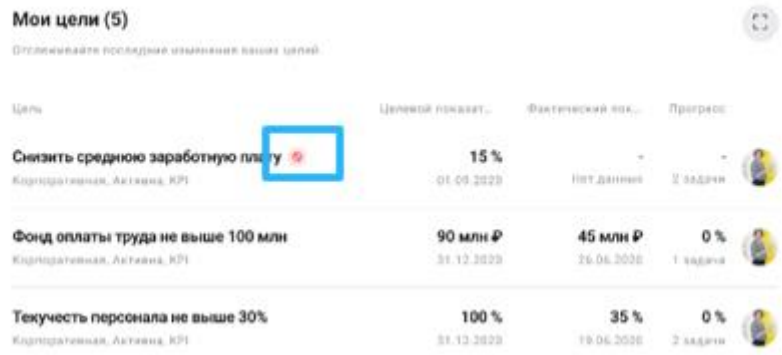

После решения вопроса цель можно разблокировать, нажав соответствующую кнопку в списке доступных действий на странице цели.

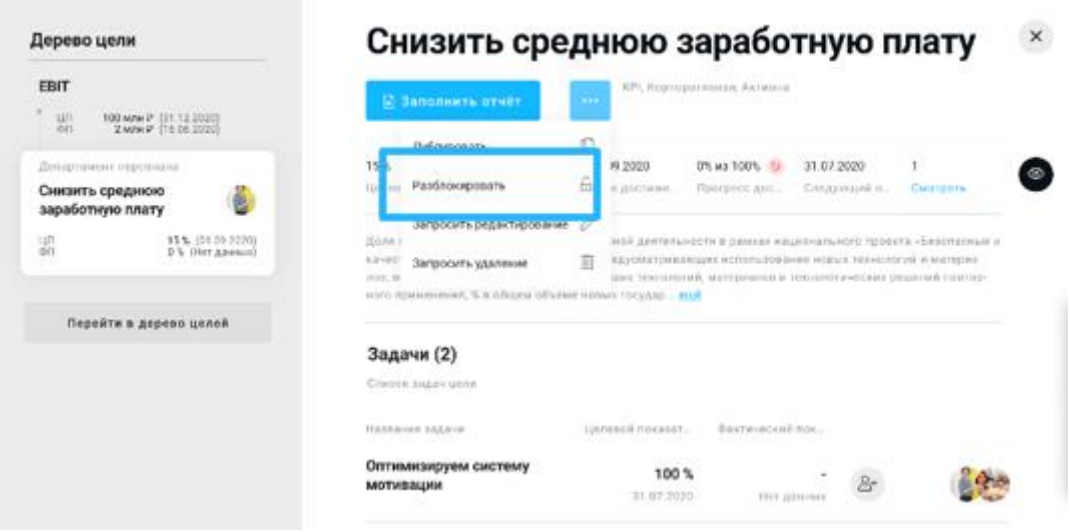

### <span id="page-37-0"></span>**4.6. Работа с отчетностью**

#### <span id="page-37-1"></span>**4.6.1. Периодичность работы с отчетностью**

Для оперативного отслеживания выполнения целей, в системе предусмотрена настройка периода отчетности в момент создания цели.

В соответствии с установленной периодичностью, в системе приходят уведомления о необходимости заполнить отчет, и появляется индикация на странице цели.

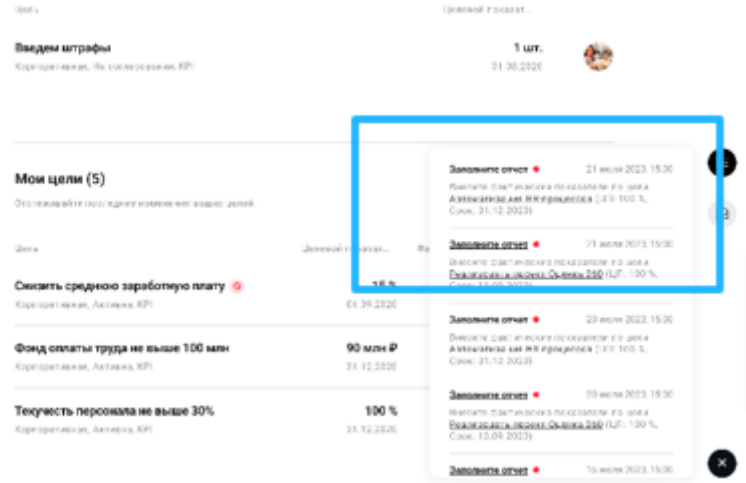

Уведомление приходит за сутки до даты сдачи следующего отчета.

Для заполнения отчета нужно перейти на страницу цели и нажать **Заполнить отчет**. Действие доступно в любой момент после начала выполнения цели.

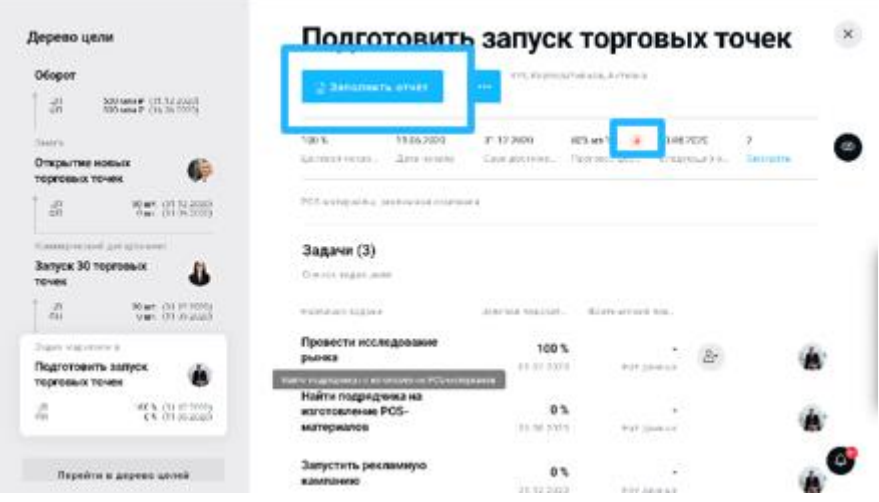

# <span id="page-38-0"></span>**4.6.2. Заполнение отчета**

При нажатии кнопки «Заполнение отчета» на странице цели открывается форма, в которую сотрудник может внести фактические данные по выполнению цели и задач, а также добавить комментарии.

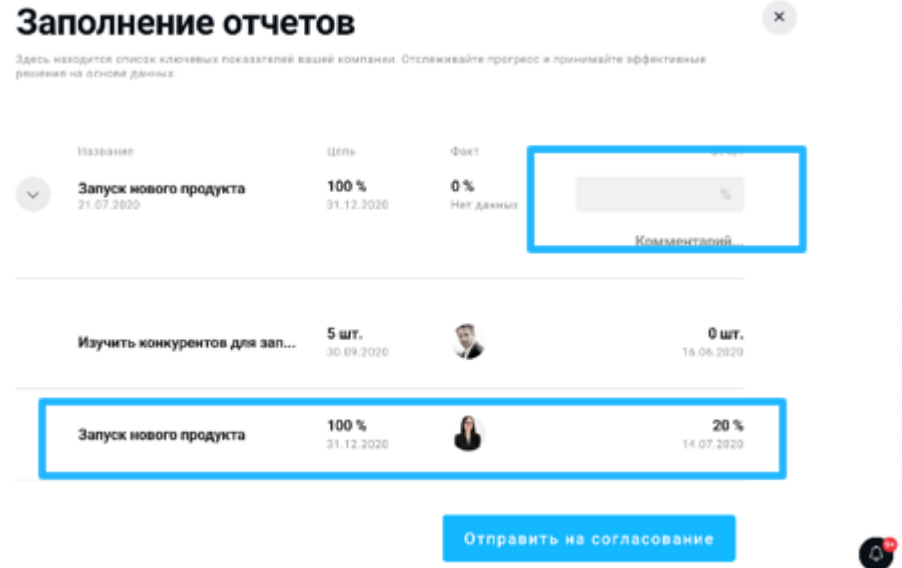

**Важно! По каскадированным задачам будут отчитываться подчиненные сотрудники, а данные будут подгружаться из их отчетов без возможности редактирования.** После внесения данных нужно нажать кнопку **Отправить на согласование** в нижней части

страницы. Отчет отправляется на согласование, его статус сопровождается индикатором статуса.

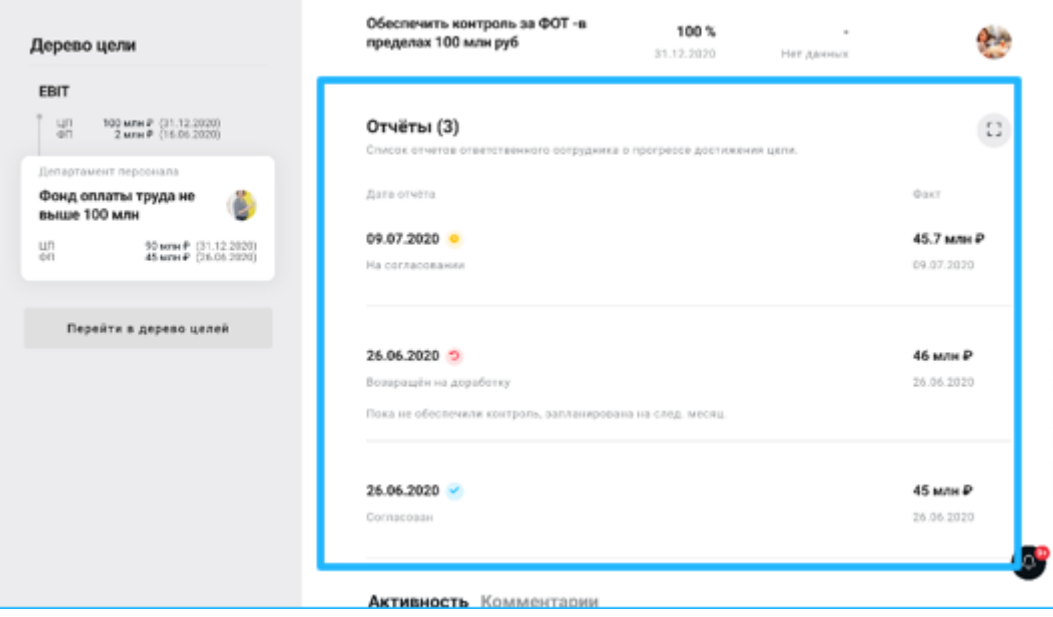

# <span id="page-39-0"></span>**4.6.3. Согласование отчета**

У владельца родительской цели, которому отправляется отчет, появляется раздел на главной странице «Отчеты на согласовании».

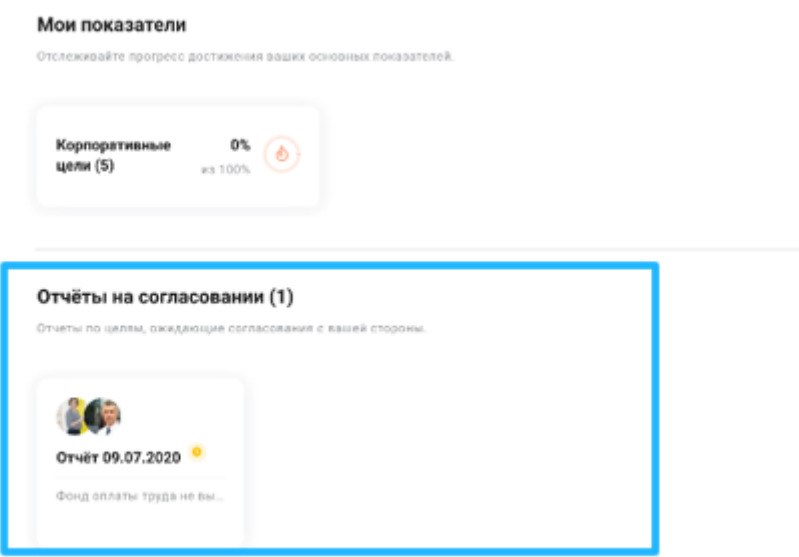

При нажатии на карточку открывается отчет.

Руководитель может согласовать отчет или отправить его на доработку, может внести любой комментарий к отчету, а также открыть обсуждение, отправив приглашение третьему лицу с правом комментирования.

 $\bar{I}$ 

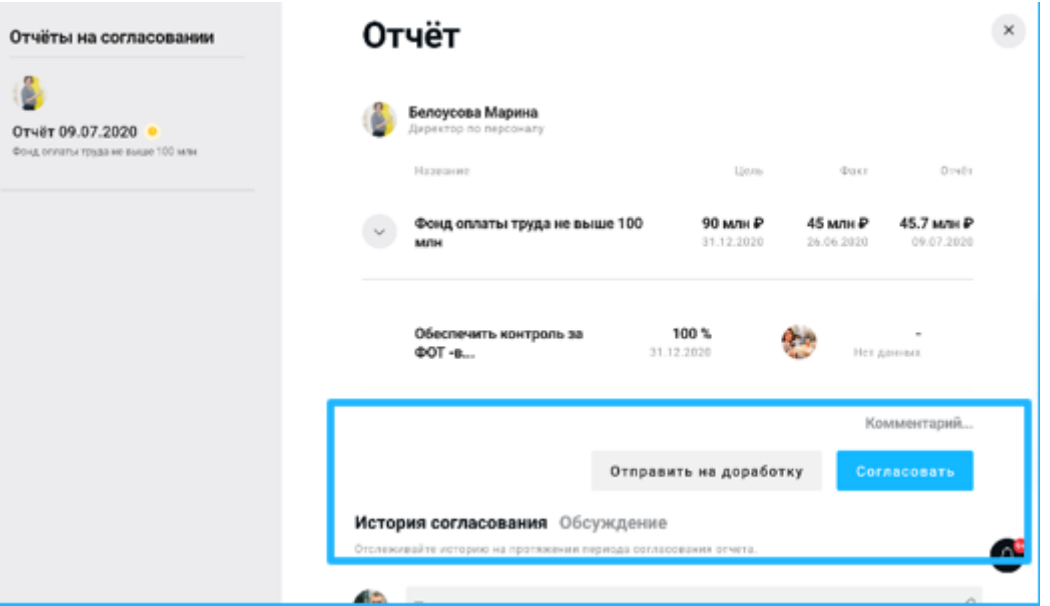

После согласования отчет пропадает из списка отчетов на согласовании. Все показатели по цели и задачам и прогрессы у пользователей обновляются.

# <span id="page-40-0"></span>**4.6.4. Доработка и редактирование отчета**

В случае отклонения отчета руководителем, сотрудник получает уведомление, о том, что его отчет отправлен на доработку.

Уведомления можно увидеть, нажав на колокольчик в правом нижнем углу экрана.

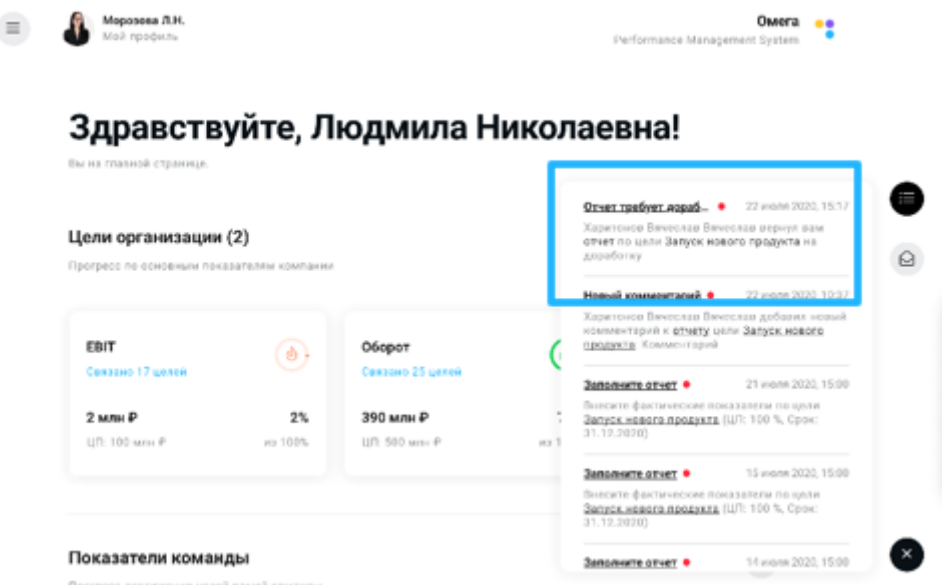

Нажав на ссылку **Отчет** в уведомлении, можно перейти к его редактированию.

Редактировать отчет может только тот, кто его создал.

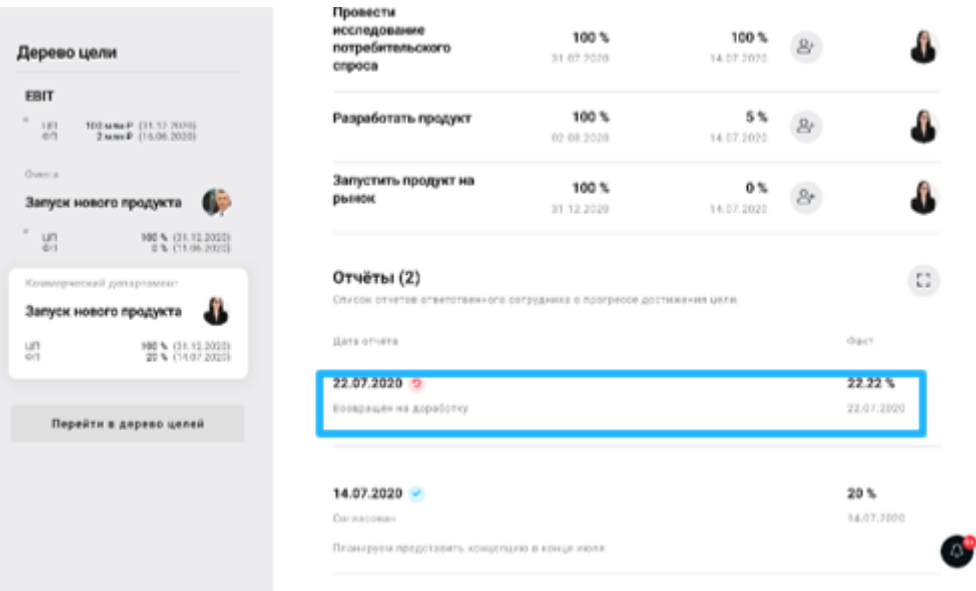

Также можно отслеживать статус отчета на странице цели в соответствующем разделе. В

статусе **Возвращен на доработку** у владельца цели есть возможность редактировать отчет.

Согласованный отчет отмечен иконкой

В нижней части страницы с отчетом есть кнопка **Редактировать**, нажав на которую сотрудник может внести изменения.

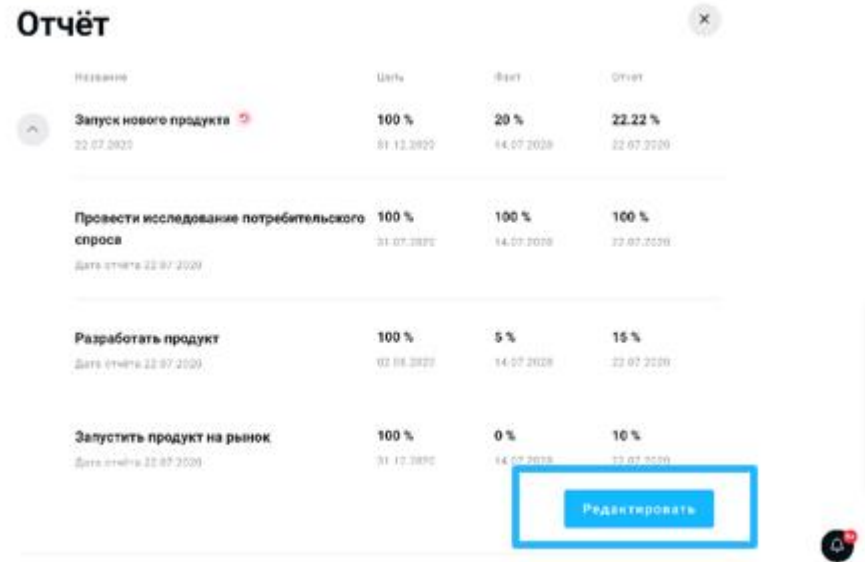

Ниже доступны история согласования и комментарии к отчету.

Редактировать отчет может только сотрудник, создавший его.

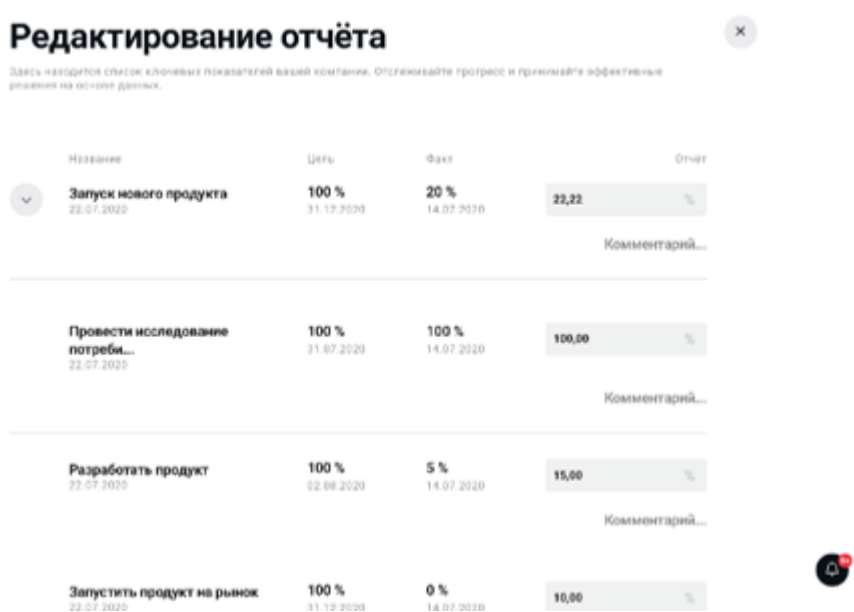

После того как сотрудник отредактировал и отправил отчет, он вновь оказывается на согласовании у руководителя.

В отчет можно вносить изменения и оставлять комментарии до тех пор, пока руководитель не нажмет на кнопку **Согласовать**.

# <span id="page-42-0"></span>**4.6.5. Согласование отчета**

Кликнув на **Обсуждение** можно добавить к отчету кого-то из коллег, нажав на иконку Далее нужно выбрать из списка сотрудника и нажать на кнопку «Пригласить». Приглашенный сотрудник получит уведомление, увидит отчет на главной странице и сможет присоединиться к обсуждению с возможностью просмотра и оставления комментариев.

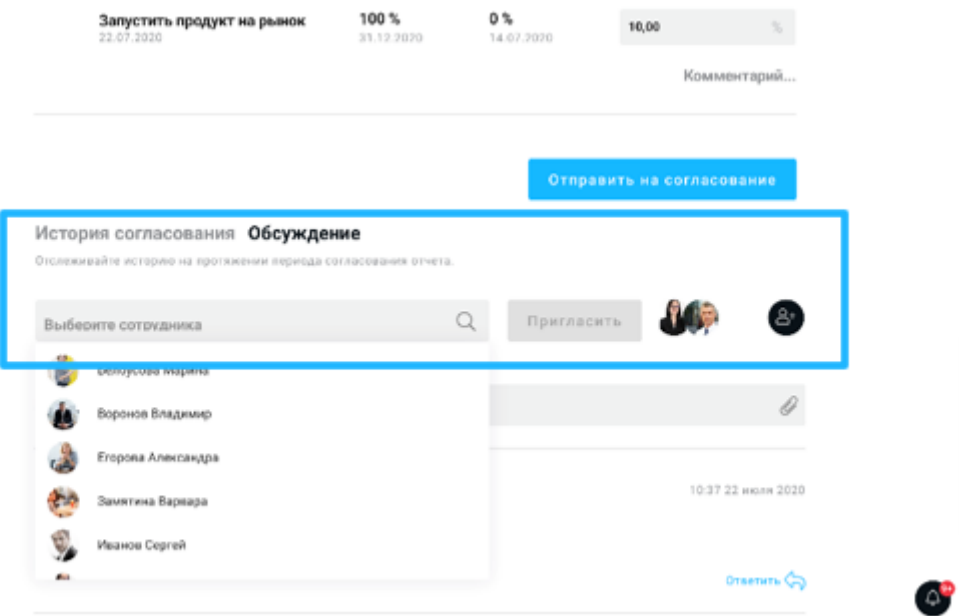

#### <span id="page-43-0"></span>**4.6.6. Обновление данных по итогам согласования отчетов**

Фактический показатель достижений по цели отражается в карточке цели в левой части экрана. Показатель обновится после согласования отчета руководителем. До момента согласования в карточке цели отражаются результаты предыдущего согласованного отчета.

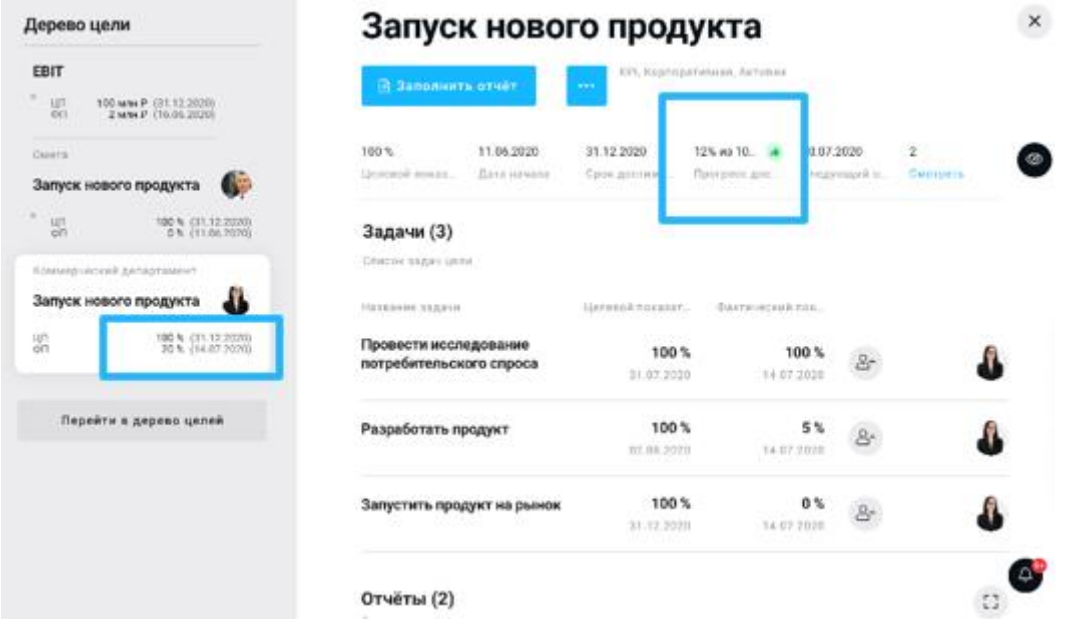

Прогресс достижения показывает % выполнения задач с учетом их веса в цели. Нужно обращать внимание и сопоставлять данные прогресса по задачам и факту достижения цели. Если факт по цели сильно отстает от прогресса по задачам, возможно нужно пересмотреть список задач в этой цели.

# <span id="page-44-0"></span>**4.7. Отслеживание выполнения целей**

#### <span id="page-44-1"></span>**4.7.1. Раздел Мои показатели**

Этот раздел иллюстрирует прогресс по всем целям сотрудника на текущий момент и соответствие запланированному прогрессу.

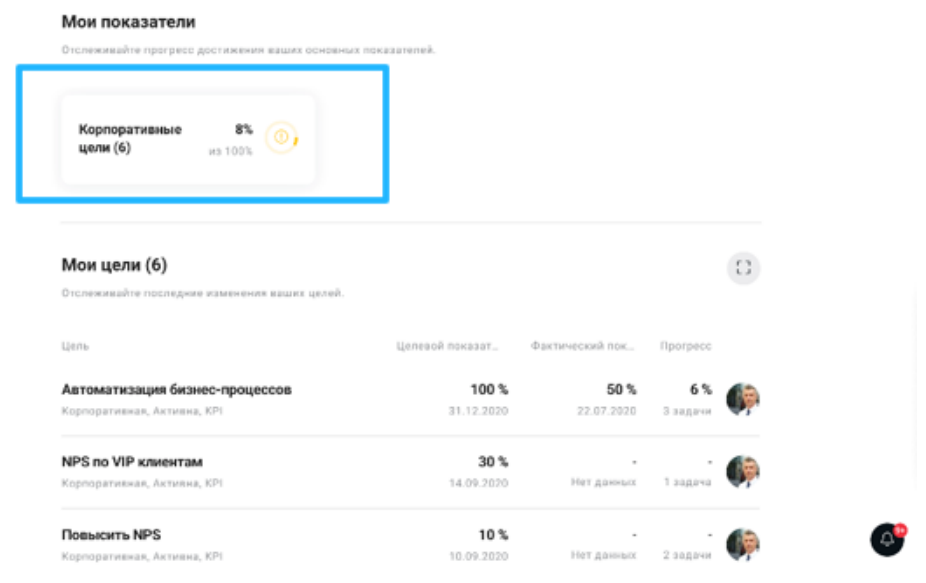

отставание от плана выполнения целей

сильное отставание от плана, риск, что цели не будут выполнены в срок

цели выполнены

ø

 $\circledcirc$ 

текущий прогресс соответствует запланированному

Показатель обновляется в текущем времени на основании данных согласованных отчетов.

# <span id="page-44-2"></span>**4.7.2. Раздел Показатели команды**

Показатели команды отображают статус по целям команды и позволяют руководителю оперативно подключаться к проблемным задачам. Фильтруя цели сотрудников по категориям, руководитель может оперативно оценить ситуацию и принять нужные решения.

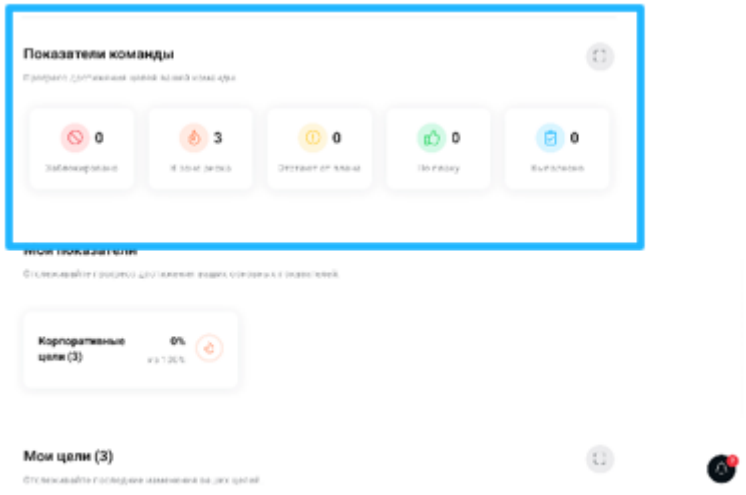

Функционал доступен только сотрудникам, имеющим прямых подчиненных, у которых есть активные цели в системе.

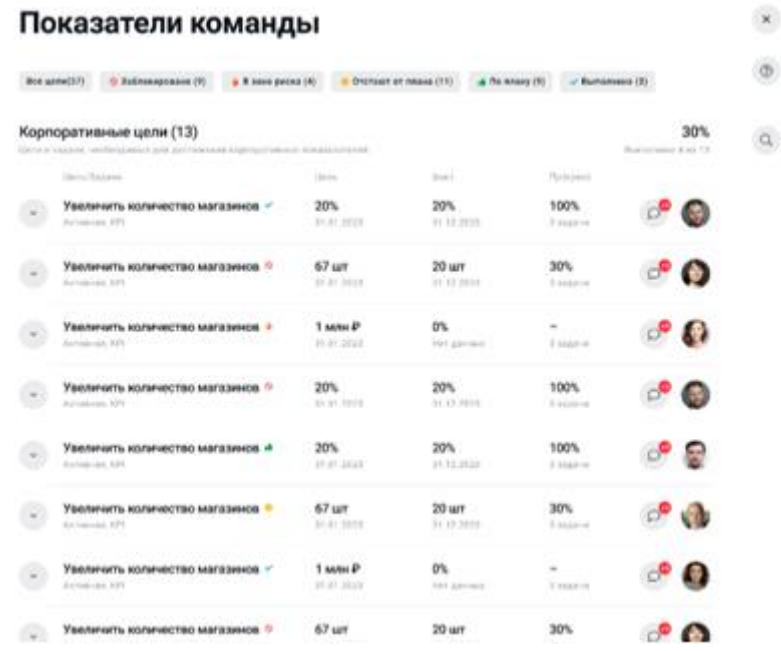

# <span id="page-45-0"></span>**4.8. Оценка эффективности сотрудников**

Для просмотра данных по эффективности сотрудников необходимо перейти в раздел «Сотрудники» в главном меню.

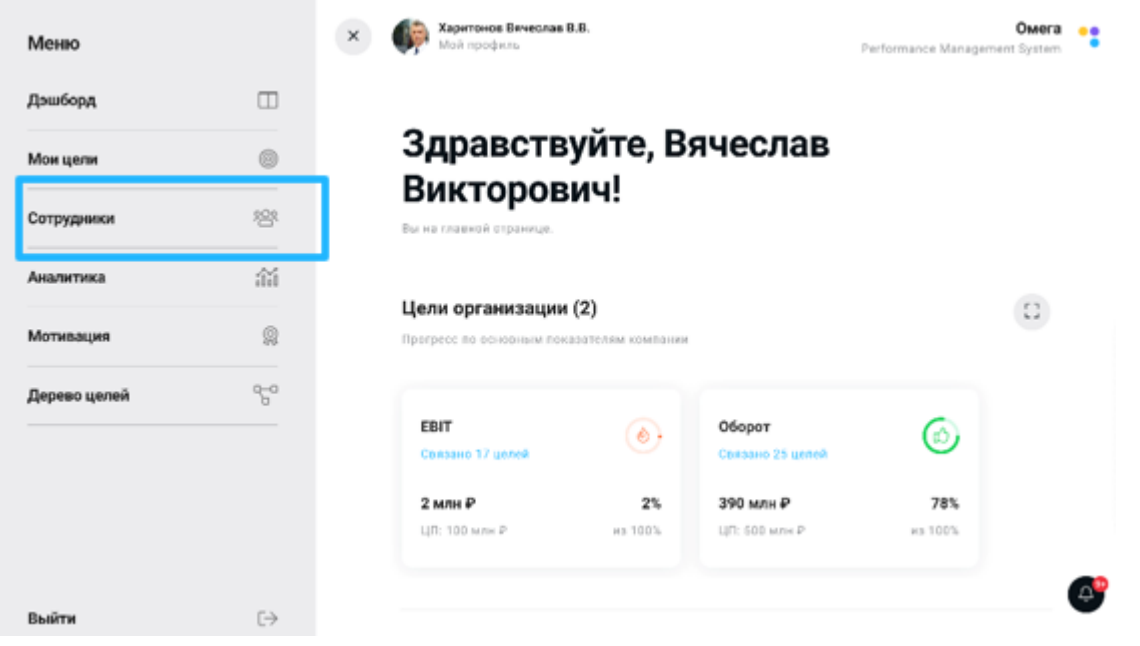

В таблице сотрудников во вкладке **Все сотрудники** можно ознакомиться с данными по выполнению целей и общим процентом эффективности.

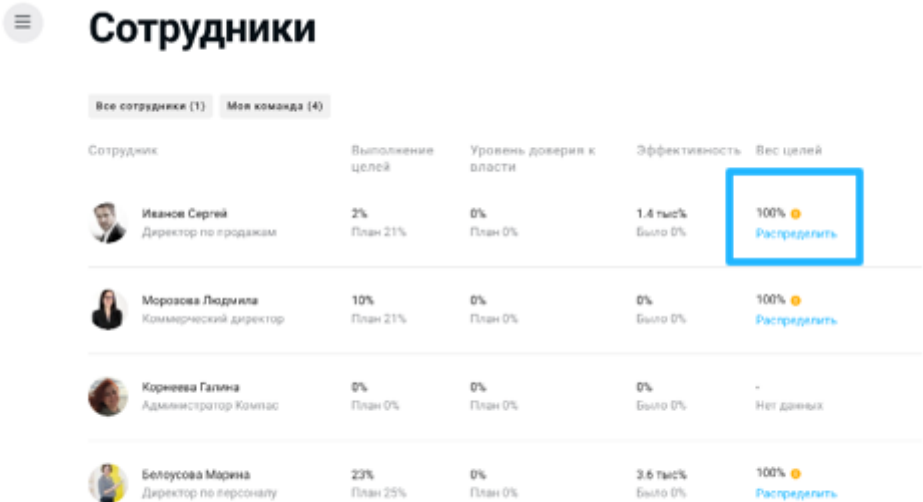

Во вкладке **Моя команда** по кнопке **Распределить** можно перейти в интерфейс распределения веса целей для своих прямых подчиненных.

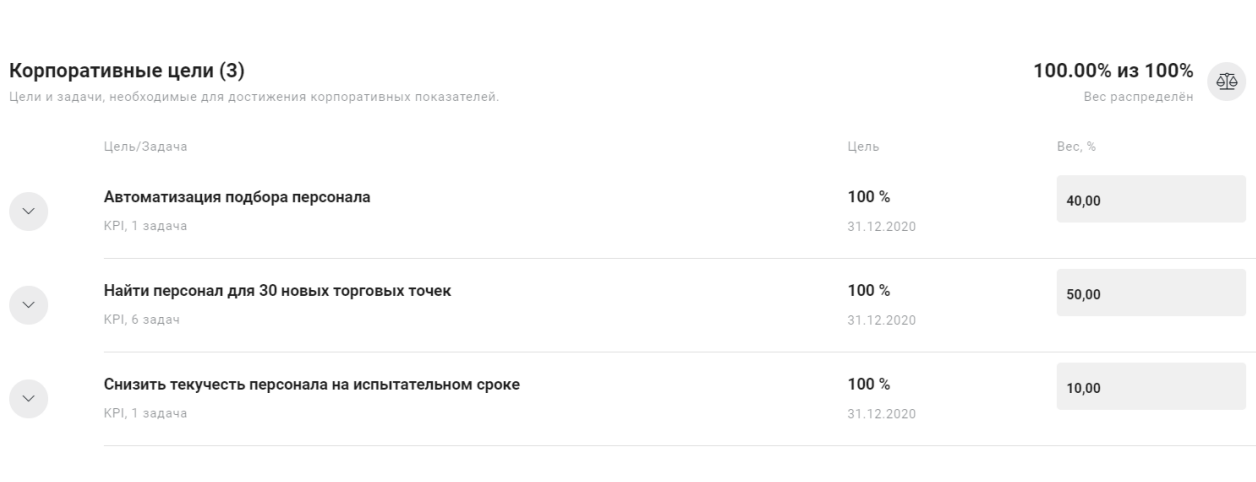

Сохранить изменения

**О Пушкина Наталья Леонидовна**<br>**СУ** Руководитель отдела подбора и адаптации персонала

В интерфейсе распределения веса целей сотрудника приведены все цели, которые согласованы у него в данный момент, и руководитель может распределить между ними 100%.

### <span id="page-47-0"></span>**4.8.1. Раздел Мотивация**

В разделе мотивация можно посмотреть, как распределены веса целей сотрудника его руководителем.

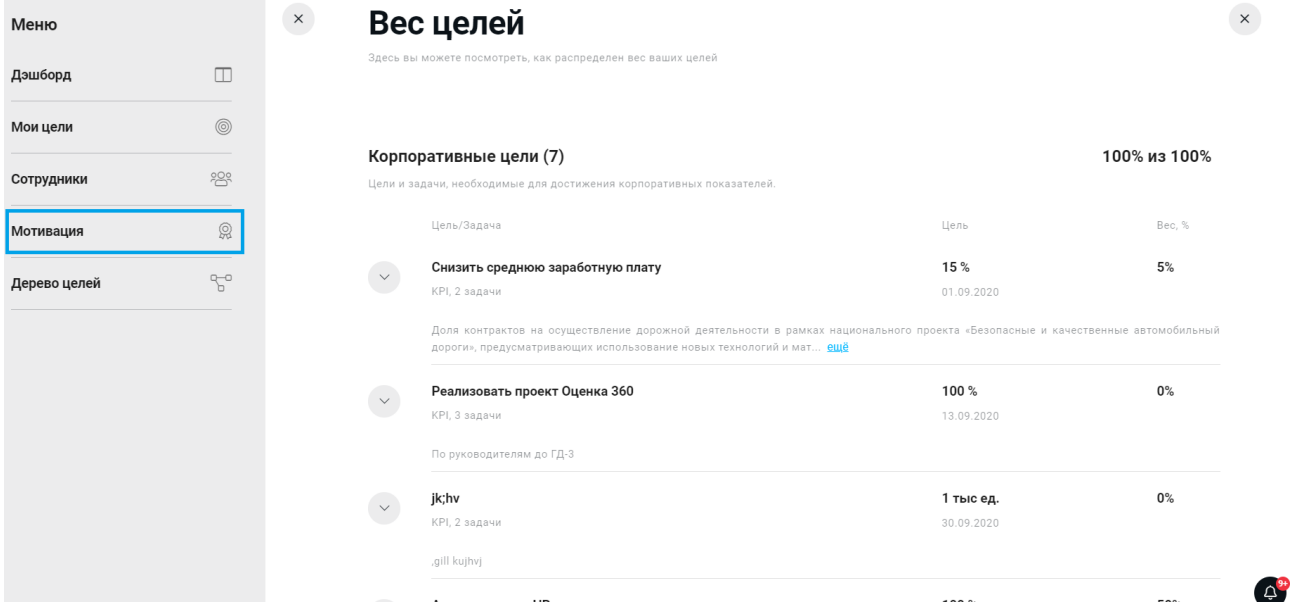

#### <span id="page-47-1"></span>**5. ПОДДЕРЖКА**

Поддержка клиентов осуществляется контент-менеджерами.

Контент-менеджеры отвечают за:

- Коммуникацию с заказчиком
- Внесение орг. структуры и списка сотрудников компании в систему
- Настройку опросов
- Получение и обработку обратной связи от пользователей
- Ответы на вопросы, возникающие в процессе эксплуатации.

Для коммуникации с клиентами используется электронная почта.

Поддержка пользователей осуществляется с 10:00 до 19:00 по Московскому времени в будние дни недели.

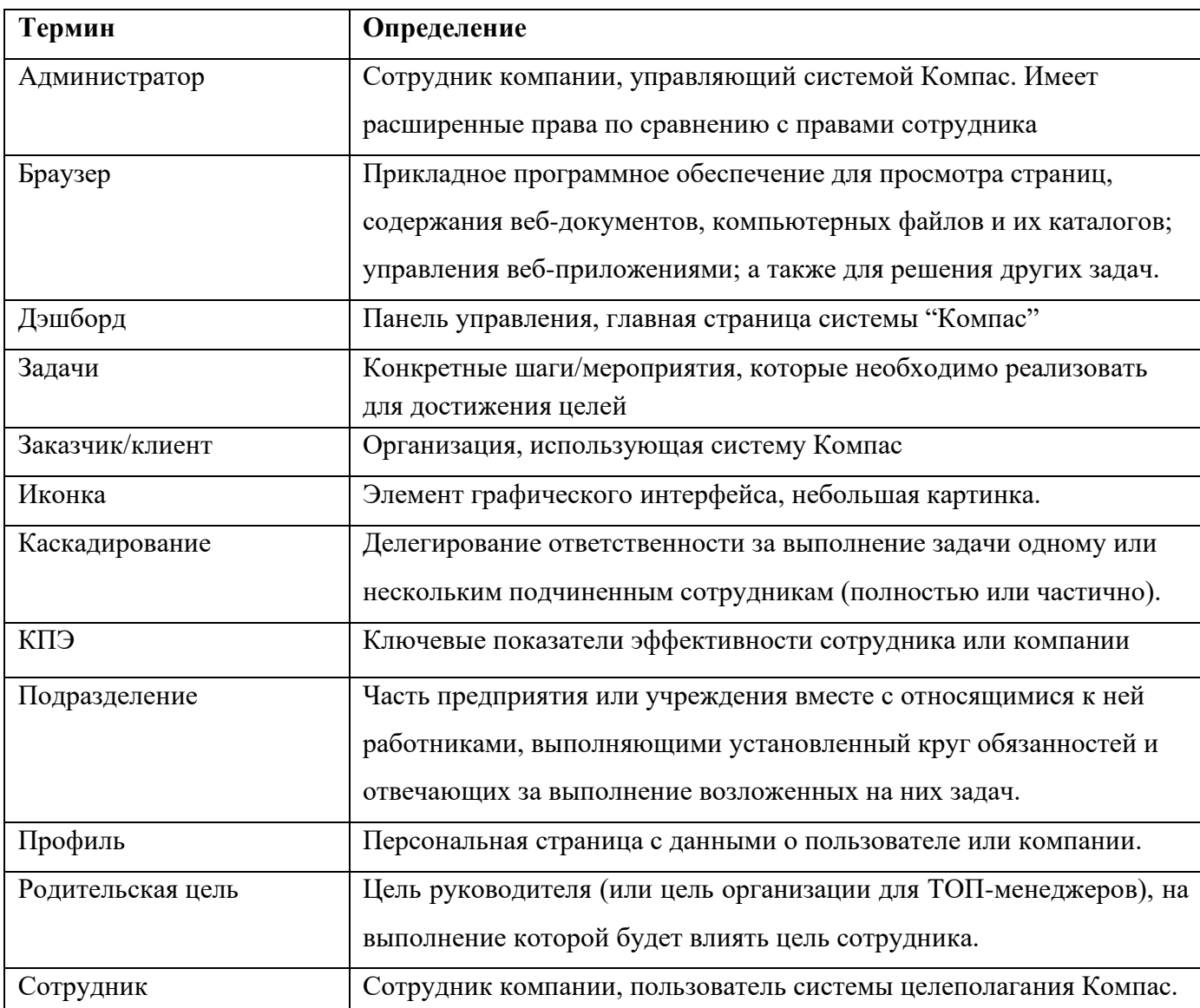

# <span id="page-48-0"></span>**6. ГЛОССАРИЙ**

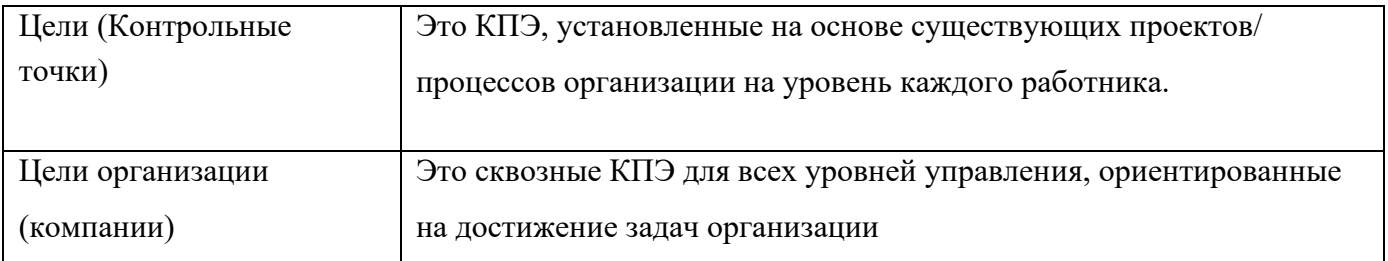